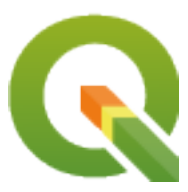

# **QGIS Documentation Guidelines**

**QGIS Project**

**15 de julio de 2024**

# Índice general

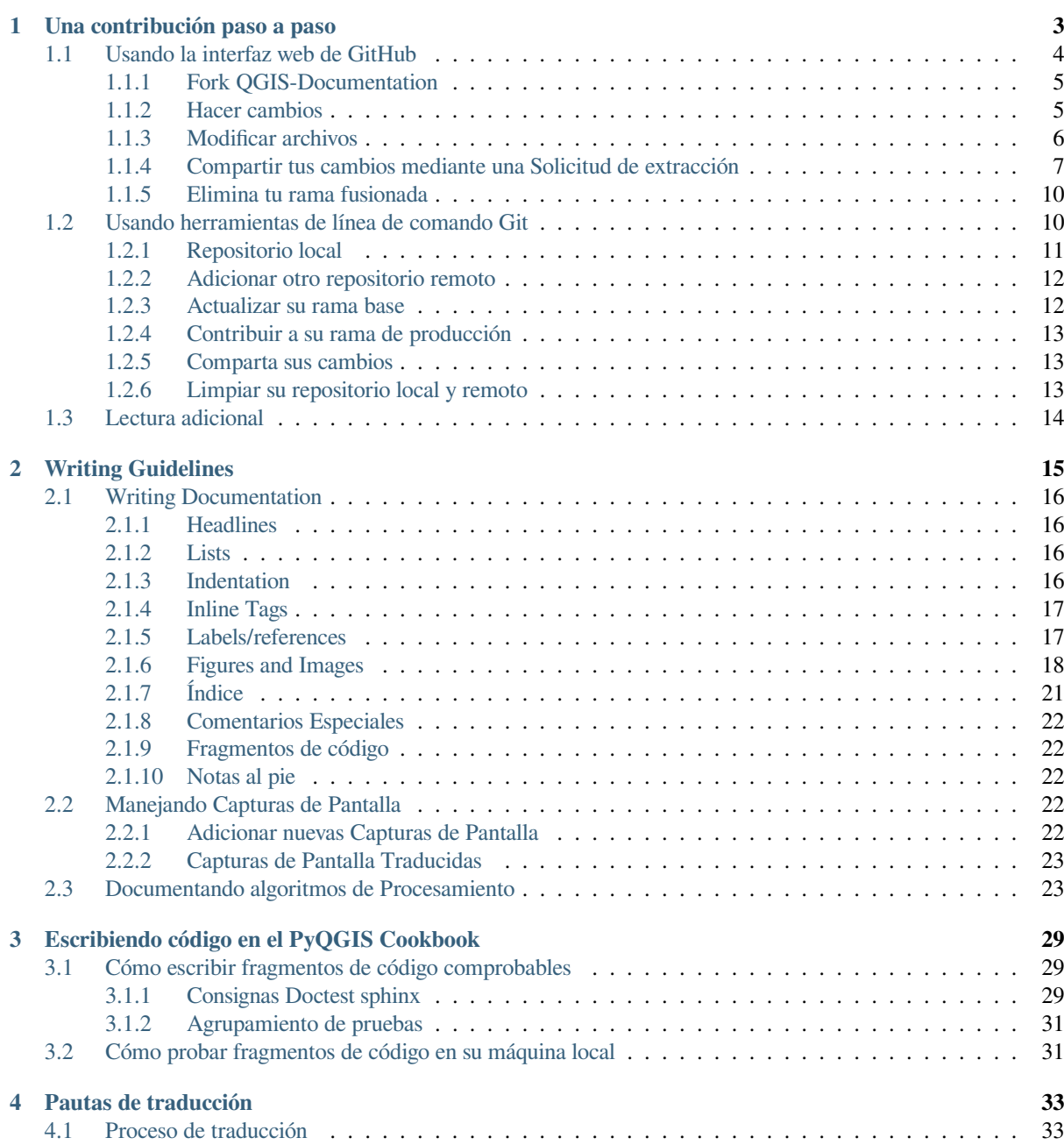

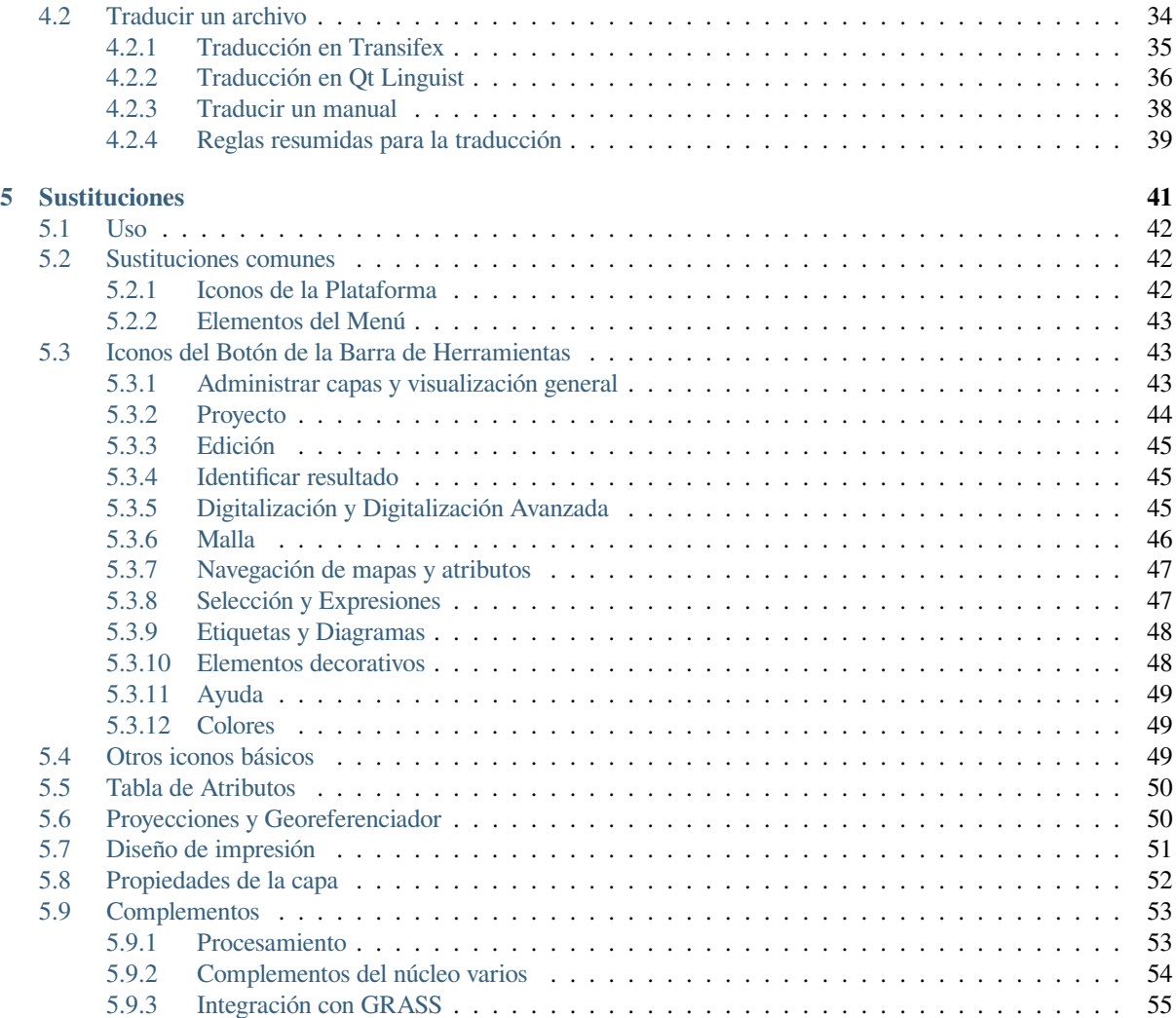

La documentación de QGIS está disponible en https://docs.qgis.org. Durante el proceso de escritura, se ejecuta automáticamente una compilación cada día (consulte la parte inferior de la página para ver la hora exacta) para todas las versiones compatibles <https://qgis.org/en/site/getinvolved/development/roadmap.html# release-schedule>`\_ (pruebas, Long Term Release (LTR) y próxima LTR).

Los archivos fuente de la Documentación QGIS están [disponibles en](https://docs.qgis.org) https://github.com/qgis/QGIS-Documentation. Están escritos principalmente usando el formato de sintaxis reStructuredText (reST), acoplados con algunos scripts del conjuntos de herramientas Sphinx para proces[ado final de la salida HTML Para información general sobre estas](https://qgis.org/en/site/getinvolved/development/roadmap.html#release-schedule) [herramientas, vea](https://qgis.org/en/site/getinvolved/development/roadmap.html#release-schedule) https://docutils.sourceforge.io/docs/ref/rst/restructuredtext.html or https://www.sphinx-doc.org/ en/master/usage/restructuredtext/basics.html.

Los siguientes capítulos lo guiarán a través del aprendizaje:

- cómo admi[nistrar los archivos fuente de documentación usando el sistema](https://docutils.sourceforge.io/docs/ref/rst/restructuredtext.html) git y l[a plataforma](https://www.sphinx-doc.org/en/master/usage/restructuredtext/basics.html) GitHub en la que [están almacenados](https://www.sphinx-doc.org/en/master/usage/restructuredtext/basics.html)
- cómo modificar los textos, proporcionar capturas de pantalla… de manera compatible
- cómo compartir y garantizar que sus modificaciones se usen en los docu[ment](https://git-scm.com/)os oficiales.

Si está buscando información general sobre cómo contribuir al proyecto QGIS, puede encontrar ayuda en Involúcrese en la comunidad QGIS.

# $CAP$ ÍTULO  $1$

# Una contribución paso a paso

<span id="page-6-0"></span>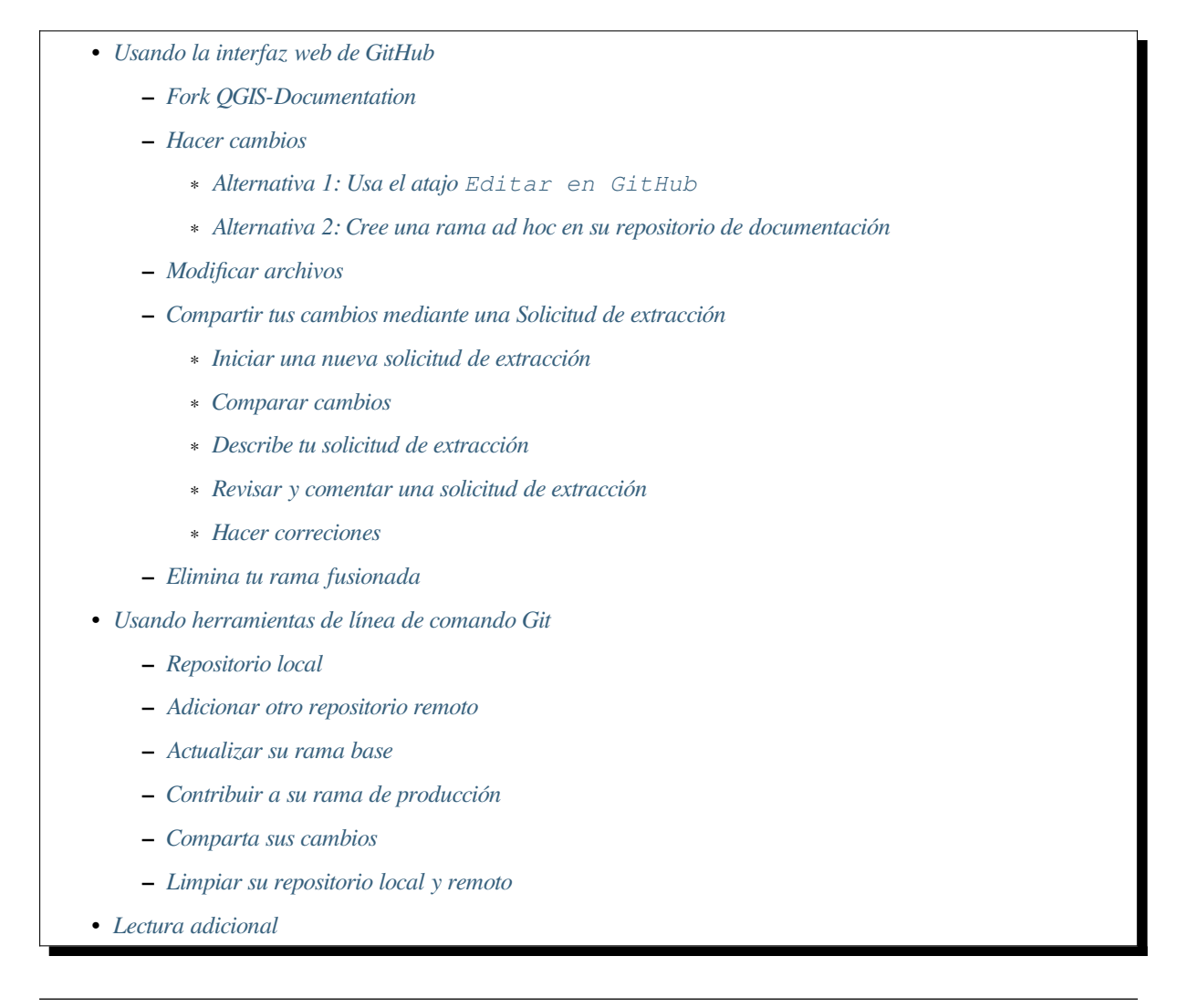

**Nota:** [Aunq](#page-17-0)[ue QGIS documentación se utiliza p](#page-16-2)ara demostrar el proceso, todas las instrucciones y pasos que se

Si está leyendo estas líneas, sin duda es porque está dispuesto a contribuir a escribir la documentación de QGIS y está buscando una guía práctica. ¡Has venido al lugar correcto! El documento actual lo guiará a través de las diferentes formas de lograr este objetivo, mostrándole los principales pasos a seguir, los trucos que puede usar y los trucos que debe conocer.

Para cualquier ayuda, no dude en preguntar ya sea por medio de un reporte de fallo o escribiendo a la lista *QGIS-community-team list <https://lists.osgeo.org/mailman/listinfo/qgis-community-team> describiendo el problema que está tratando. Más detalles en la sección `Participe en la documentación <https://qgis.org/en/site/getinvolved/document.html>* \_.

Vamos a sumergirnos en el proceso.

Las fuentes de documentación se almacenan utilizando el sistema de control de versiones de git y están disponibles en GitHub en https://github.com/qgis/QGIS-Documentation. Puede encontrar una lista de problemas para solucionar y funciones a explicar en https://github.com/qgis/QGIS-Documentation/issues.

**Truco:** Si [es la primera vez que colabora y no sabe por dó](https://github.com/qgis/QGIS-Documentation)nde empezar, quizá le interese abordar nuestros informes de problemas de bienve[nida.](https://github.com/qgis/QGIS-Documentation/issues)

Hay dos formas principales, no excluyentes entre sí, de modificar los archivos:

- 1. [Usando la interfaz we](https://github.com/qgis/QGIS-Documentation/contribute)b de GitHub
- 2. *Usando herramientas de línea de comando Git*.

# **1.1 [Usando la interfaz web de](#page-13-1) GitHub**

<span id="page-7-0"></span>La interfaz web de GitHub le permite hacer lo siguiente:

- editar archivos
- previsualizar y confirmar -commit; sus cambios
- haga un «pull request» para que sus cambios se inserten en el repositorio principal
- Crear, actualizar o borrar ramas

Si todavía no está familiarizado con el vocabulario git y GitHub, puede desear leer el proyecto Hola mundo ello-world de GitHub para aprender sobre el vocabulario básico y las acciones que se usarán a continuación.

**Nota:** \*\* Si está solucionando un problema reportado \*\*

Si está realizando cambios para solucionar un *problema <https://github.com/qgis/QGIS- D[ocumentation/issues>](https://docs.github.com/en/get-started/quickstart/hello-world)* \_, agregue un comentario al informe de problemas -issue report; para auto-asignárselo. Esto evitará que más de una persona trabaje en el mismo problema.

### **1.1.1 Fork QGIS-Documentation**

Suponiendo que ya tiene una cuenta en *GitHub <https://github.com/join>* \_, lo primero que debe hacer es bifurcar los archivos fuente de la documentación.

<span id="page-8-0"></span>Vaya a la página del repositorio *QGIS-Documentation <https://github.com/qgis/QGIS-Documentation>* \_ y haga clic en el botón | githubFork | en la esquina superior derecha.

En su cuenta de GitHub encontrará un repositorio QGIS-Documentation (https://github.com/ <usuario>/QGIS-Documentation). Este repositorio es una copia del repositorio oficial de documentación QGIS donde tiene completo acceso de escritura y puede realizar cambios sin afectar la documentación oficial.

### **1.1.2 Hacer cambios**

<span id="page-8-1"></span>Hay diferentes formas de contribuir a la documentación de QGIS. Aunque se muestren por separado, se puede cambiar de un proceso a otro sin ningún problema.

#### **Alternativa 1: Usa el atajo Editar en GitHub**

<span id="page-8-2"></span>Las páginas del sitio web de documentación de QGIS se pueden editar rápida y fácilmente haciendo clic en el enlace Editar en GitHub en la parte superior derecha de cada página.

- 1. Esto abrirá el archivo en la rama `` qgis: master`` con un mensaje en la parte superior de la página que le indica que no tiene acceso de escritura a este repositorio y sus cambios se aplicarán a una nueva rama de su repositorio .
- 2. Realice los cambios. Dado que la documentación está escrita utilizando la sintaxis reStructureText, dependiendo de sus cambios, es posible que deba remitirse a: ref: *directrices de escritura <QGIS-documentationguidelines>*.
- 3. Cuando termine, haga un corto comentario sobre sus cambios y pulse *Proponer cambios*. Esto generará una nueva rama (patch-xxx) en su repositorio.
- 4. Despues de que pulse en *Proponer cambios*, github navegará página *Comparando cambios*.
	- Si está haciendo cambios, salte a *Compare changes* en la sección inferior *Share your changes via Pull [Reque](https://docs.github.com/en/pull-requests/collaborating-with-pull-requests/proposing-changes-to-your-work-with-pull-requests/about-branches)st*.
	- Si desea realizar cambios adicionales antes de enviarlos a QGIS, siga estos pasos:
		- 1. Diríjase a su copia -fork- del[a documentación Q](#page-10-2)GIS(https://git[hub.com/<YourName>/](#page-10-0) [QG](#page-10-0)IS-Documentation)
		- 2. Click en Branch: master  $\bullet$  y busque el ramal patch-xxx. Seleccione este ramal de parches. El botón <sup>Branch:</sup> master v ahora dirá *Branch: patch-xxx*
		- 3. Salte a *Modify files* abajo.

**Nota:** El atajo Editar en GitHub también está disponible en el menú desplegable en la parte inferior de la barra lateral izquierda.

#### **Alternativa 2: Cree una rama ad hoc en su repositorio de documentación**

Puede editar archivos diréctamente desde su enlace de la Documentación de QGIS.

<span id="page-9-1"></span>En primer lugar, asegúrate de que tu rama master está actualizada con la rama qgis: master. Para ello:

1. Vaya a la página principal de su repositorio, es decir, https://github.com/<YourName>/ QGIS-Documentation. La rama master debería estar activa con una mención de si está actualizada con qgis/QGIS-Documentation:master o no.

Si tiene commits por delante de la rama upstream, es mejor utilizar la alternativa anterior del botón *shortcut* hasta que alinee su rama maester.

Si sólo tiene commits detrás:

- 1. Despliegue el menú desplegable *Buscar en la parte superior de la corriente* de la derecha. Puede
	- *Comparar* las ramas y ver los nuevos cambios en el repositorio principal
	- *Recoger y fusionar*: toma los cambios de la rama upstream a la suya.
- 2. Hagamos clic en *Recoger y fusionar*: después del proceso, su rama se menciona como actualizada con qgis/QGIS-Documentation:master.
- 2. Pulse  $\Box$  Branch: master  $\bullet$  en la esquina superior izquierda de su repositorio de Documentación QGIS e introduzca un nombre único en el campo de texto para crear una nueva rama . El nombre de la nueva rama

debería estar relacionado con el problema que pretende corregir. El botón Branch: master velocir debería decir ahora *Branch: nombre de rama*

3. Está preparado para iniciar nuevos cambios encima.

#### **Atención: Haga sus cambios en un ramal ad hoc, nunca en la \*\*rama** \*\* master

Por convención, evite realizar cambios en su rama maestra'', excepto cuando combine las modificaciones de la rama ``maestra de qgis/QGIS-Documentation en su copia del repositorio de documentación QGIS. Las ramas separadas le permiten trabajar en múltiples problemas al mismo tiempo sin interferir con otras ramas. Si comete un error, siempre puede eliminar una rama y comenzar de nuevo creando una nueva desde la rama maestra.

### **1.1.3 Modificar archivos**

- <span id="page-9-0"></span>1. Explore los archivos fuente de su bifurcación de documentación de QGIS hasta el archivo que necesite ser modificado
- 2. Haga sus modificaciones siguiendo las *writing guidelines*
- 3. Cuando termine, navegue hasta el marco **Confirmar cambios** en la parte inferior de la página, haga un breve comentario sobre sus cambios y haga clic en *Commit Changes" para confirmar los cambios directamente en su ramal. Asegúrese de que :guilabel:`Commit directly to the branch\_name branch.* esté seleccionado.
- 4. Repita los pasos anteriores para cualquier otro archivo que deba actualizarse para solucionar el problema.

### **1.1.4 Compartir tus cambios mediante una Solicitud de extracción**

Debe realizar una solicitud de extracción para integrar sus cambios en la documentación oficial.

<span id="page-10-0"></span>**Nota: Si uso un enlace** Editar en GitHub

Después de confirmar sus cambios, GitHub abrirá automáticamente una nueva página comparando los cambios que realizó en su rama **``**patch-xxx"" con la rama maestra **``**qgis/QGIS-Documentation"".

Salta a *Step 2* abajo.

#### **Inicia[r una](#page-10-2) nueva solicitud de extracción**

<span id="page-10-1"></span>Navegue a la página principal del repositorio *QGIS-Documentation <https://github.com/qgis/QGIS-Documentation>* \_ y haga clic en *Nueva solicitud de extracción*.

#### **Comparar cambios**

<span id="page-10-2"></span>Si ve dos cuadros de diálogo, uno que dice **``**base:master "" y el otro **``**compare:branch\_name"" (vea la figura), esto solo fusionará los cambios de una de sus ramas a su rama master. Para arreglar esto, haga clic en el enlace :guilabel:**`**compare through forks".

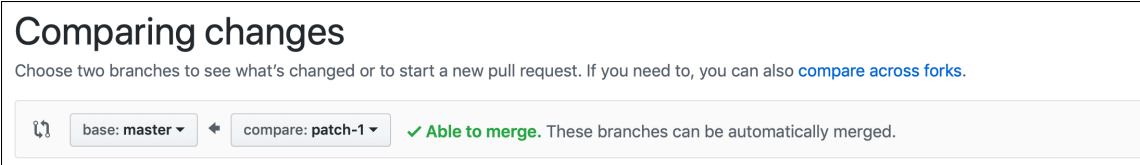

Figura 1.1: Si su página *Comparing changes* tiene este aspecto, haga clic en el enlace *ccompare across forks*.

Debería ver cuatro menús desplegables. Esto le permitirá comparar los cambios que ha realizado en su rama con la rama maestra en la que desea fusionarse. Son:

- **base fork**: la bifurcación en la que desea fusionar sus cambios
- **base**: la rama de la bifurcación base en la que desea fusionar sus cambios
- **head fork**: la horquilla que tiene cambios que desea incorporar a la horquilla base
- **compare**:la rama con esos cambios

Seleccione qqis/QGIS-Documentation como la bifurcación base con "maestro "" como base, configure la bifurcación principal en su repositorio <YourName>/QGIS-Documentation, y establecer comparar con su rama modificada.

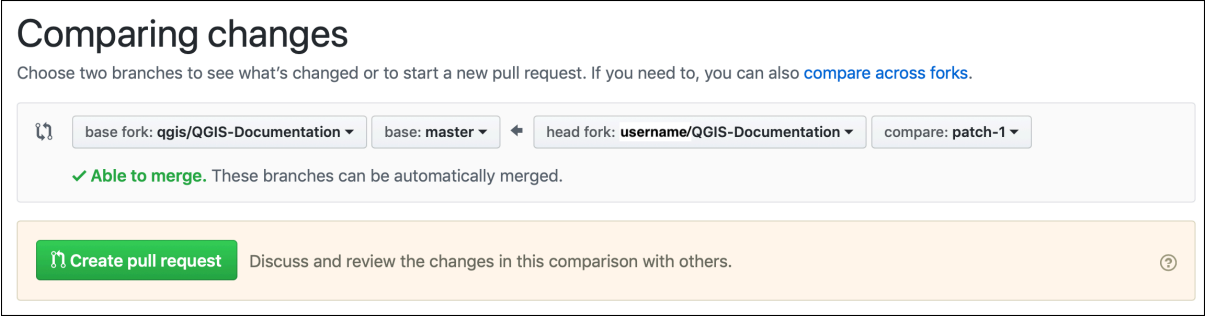

Figura 1.2: Comparando cambios entre qgis/QGIS-Documentation y su repositorio

Un check verde con las palabras **Capaz de combinar** muestra que sus cambios se pueden combinar en la documentación oficial sin conflictos.

Haga clic en el botón *Create pull request*.

# Advertencia: Si se muestra  $\times$  Can't automatically merge.

Esto significa que hay conflictos. Los archivos que está modificando no están actualizados con la rama a la que se dirige porque otra persona ha realizado una confirmación que entra en conflicto con sus cambios.. Usted puede aún crear la petición de extracción pare necesitará corregir cualquier *conflicts* para completar la uniónto complete the merge.

**Truco:** Aunque se está traduciendo, la última versión de la documenta[ción de Q](#page-17-1)GIS aún se mantiene y los problemas existentes se han solucionado. Si está solucionando problemas para una versión diferente, cambie **base** de maestro a la rama correspondiente de versión \_... en los pasos anteriores.

#### **Describe tu solicitud de extracción**

Se abrirá un cuadro de texto: complete los comentarios relevantes para el problema que está abordando.

<span id="page-11-0"></span>Si esto se relaciona con un problema particular, agregue el número de problema a sus comentarios. Esto se hace ingresando # y el número de emisión (*por ejemplo* #1234). Si está precedido por términos como fix o close, el problema en cuestión se cerrará tan pronto como se fusione la solicitud de extracción.

Agregue enlaces a cualquier [página de document](https://github.com/qgis/QGIS-Documentation/issues)ación que esté cambiando.

Click en *Crear solicitud de extracción*.

#### **Revisar y comentar una solicitud de extracción**

<span id="page-11-1"></span>Igual que lo visto más arriba, cualquiera puede enviar modificaciones a la documentación a través de peticiones de extracción. Del mismo modo cualquiera puede revisar solicitudes de incorporación de cambios con pregunta y comentarios <https://docs.github.com/en/pull-requests/collaborating-with-pull-requests/ reviewing-changes-in-pull-requests/commenting-on-a-pull-request>`\_. Quizás el estilo de redacción no coincida con las directrices, al cambio le faltan algunos detalles importantes o capturas de pantalla o puede sr que todo se vea correcto yen orden. Las revisiones ayudan a mejorar la calidad de la contribución, tanto en forma como en fondo.

[Para revisar una solicitud de extracción:](https://docs.github.com/en/pull-requests/collaborating-with-pull-requests/reviewing-changes-in-pull-requests/commenting-on-a-pull-request)

- 1. Navegue a la página de solicitudes de extracción <https://github.com/qgis/QGIS-Documentation/pulls>`\_ y haga click en la solicitud de extracción que desea comentar.
- 2. En la parte inferior de la página, encontrará un cuadro de texto donde puede dejar comentarios generales sobre la solicitud de extracción.
- 3. Para añadir comentarios sobre líneas específicas,
	- 1. Haga clic en  $\Box$  Files changed y encuentre el archivo que desea comentar. Puede que tenga que hacer clic en :guilabel: *Mostrar la diferencia de origen* para ver los cambios.
	- 2. Desplácese hasta la línea que desea comentar y haga clic en  $\pm$ . Eso abrirá un cuadro de texto que le permitirá dejar un comentario.

Los comentarios de línea específicos se pueden publicar:

• como comentarios únicos, usando el botón *Agregar comentario único*. Se publican a medida que avanza. Use esto solo si tiene pocos comentarios para agregar o al responder a otro comentario.

• o como parte de una revisión, pulsando el botón *Empezar una revisión*. Sus comentarios no son automáticamente enviados después de la validación, permitiéndole su edición o cancelación posterior, para añadir un resumen de los puntos principales de la revisión o instrucciones globales acerca de la solicitud y sí usted la aprueba o no. Esta es una forma conveniente puesto que es más flexible y le permite estructurar su revisión, editar los comentarios, publicar cuando esté preparado y enviar una única notificación a los seguidores del repositorio y no una notificación sobre cada comentario. Obtenga más detalles en.

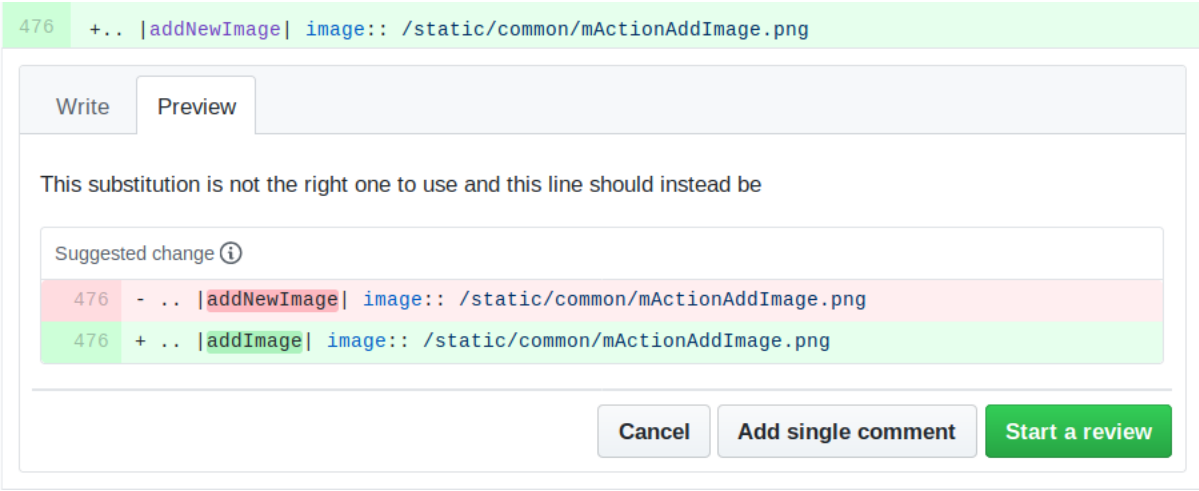

Figura 1.3: Comentando una línea con una sugerencia de cambio

Los comentarios de línea pueden incorporar sugerencias que el escritor de la solicitud de extracción puede aplicar a

la solicitud de extracción. Para agregar una sugerencia, haga clic en el botón  $\Box$  Insert a suggestion en la parte superior del cuadro de texto del comentario y modifique el texto dentro del bloque de sugerencias.

**Truco:** \*\* Prefiere enviar sugerencias a su solicitud de extracción como un lote \*\*

Como autor de la solicitud de extracción, cuando incorpore directamente los comentarios de los revisores en su solicitud de extracción, evite usar el botón *Enviar sugerencia* en la parte inferior del comentario cuando tenga muchas sugerencias para abordar y prefiera agregarlas como una confirmación por lotes, es decir:

- Files changed 1. Cambie a la lengüeta
- 2. Presione *Agregue una sugerencia al lote* para cada nueva redacción que desee incluir. Verá un contador aumentando mientras avanza.
- 3. Presione cualquiera de los botones *Confirmar sugerencias* cuando esté listo para aplicar las sugerencias a su solicitud de extracción, e ingrese un mensaje que describa los cambios.

Esto agregará todas las modificaciones a su rama como una única confirmación, lo que dará como resultado un historial de cambios más legible y menos notificaciones para los seguidores del repositorio. Por cierto, continuar así también le ahorrará muchos clics.

#### **Hacer correciones**

Se agregará automáticamente una nueva solicitud de extracción a la Lista de solicitudes de extracción. Otros editores y administradores revisarán su solicitud de extracción y pueden hacer sugerencias o solicitar correcciones.

<span id="page-13-2"></span>Una solicitud de extracción también activará comprobaciones de compilación automatizadas (por ejemplo, para el primer formato, sintaxis de código Python), y los informes se muestran en la parte inferior de la página. Si se encuentra un error, aparecerá una cruz roja junto a su confirmac[ión. Haga clic en la cruz roja o e](https://github.com/qgis/QGIS-Documentation/pulls)n Detalles en la sección de resumen en la parte inferior de la página de solicitud de extracción para ver los detalles del error. Tendrá que corregir cualquier error o advertencia informado antes de que sus cambios se envíen al repositorio qgis/ QGIS-Documentation.

Puede realizar modificaciones en su solicitud de extracción hasta que se combine con el repositorio principal, ya sea para mejorar su solicitud, para abordar las modificaciones solicitadas o para corregir un error de compilación.

Para realizar cambios, haga clic en | githubFilesChanged | pestaña en su página de solicitud de extracción y haga clic

en el botón de lápiz junto al nombre de archivo que desea modificar.

Cualquier cambio adicional se agregará automáticamente a su solicitud de extracción si realiza esos cambios en la misma rama que envió en su solicitud de extracción. Por esta razón, solo debe realizar cambios adicionales si esos cambios se relacionan con el problema que desea solucionar con esa solicitud de extracción.

Si desea solucionar otro problema, cree una nueva rama para esos cambios y repita los pasos anteriores.

Un administrador fusionará su contribución después de que se corrijan los errores de compilación y después de que usted y los administradores estén satisfechos con los cambios.

### **1.1.5 Elimina tu rama fusionada**

<span id="page-13-0"></span>Puede eliminar la rama después de que se hayan fusionado sus cambios. Eliminar ramas antiguas le evita tener ramas no utilizadas y obsoletas en su repositorio.

- 1. Navegue a su ramificación del repositorio de documentación de QGIS (https://github.com/ <YourName>/QGIS-Documentation).
- 2. Click en la pestaña *Branches*. Abajo *Your branches* verá una lista de sus ramales.
- 3. Click en el icono  $\Box$  Delete this branch para eliminar las ramas no deseadas.

# **1.2 Usando herramientas de línea de comando Git**

<span id="page-13-1"></span>La interfaz web de GitHub es una manera fácil de actualizar el repositorio de documentación de QGIS con sus contribuciones, pero no ofrece herramientas para:

- agrupar sus confirmaciones y limpiar su historial de cambios
- solucionar posibles conflictos con el repositorio principal
- construir la documentación para probar sus cambios

Necesitará instalar git en su disco duro para tener acceso a herramientas más avanzadas y poderosas y tener una copia local del repositorio. A continuación se exponen algunos conceptos básicos que puede necesitar con frecuencia. También encontrará reglas importantes incluso si opta por la interfaz web.

En los ejemplos de código a continuación, las líneas que comienzan con \$ muestra los comandos que debe escribir mientras # [son coment](https://git-scm.com/downloads)arios.

### **1.2.1 Repositorio local**

Ahora está listo para obtener un clon local de **su** repositorio de documentación de QGIS.

<span id="page-14-0"></span>Puede clonar su repositorio QGIS usando la URL web de la siguiente manera:

```
# move to the folder in which you intend to store the local repository
$ cd ~/Documents/Development/QGIS/
$ git clone https://github.com/<YourName>/QGIS-Documentation.git
```
La primera línea de comando es simplemente un ejemplo. Debe adaptar tanto la ruta como la URL del repositorio, reemplazando <YourName> con su nombre de usuario de github.

Compruebe lo siguiente:

```
# Enter the local repository
$ cd ./QGIS-Documentation
$ git remote -v
origin https://github.com/<YourName>/QGIS-Documentation.git (fetch)
origin https://github.com/<YourName>/QGIS-Documentation.git (push)
$ qit branch
* master
```
- *origen* es el nombre del repositorio remoto de su Repositorio Documentación de QGIS
- *master* es la rama principal predeterminada. ¡Nunca debes usarlo para contribuir! **¡Nunca!**

De manera alternativa, puede clonar su repositorio QGIS utilizando el protocolo SSH:

```
# move to the folder in which you intend to store the local repository
$ cd ~/Documents/Development/QGIS/
$ git clone git@github.com:<YourName>/QGIS-Documentation.git
```
#### **Truco: Permission denied (publickey) error?**

Sí obtiene un error de Permiso denegado (clave pública) con el anterior comando, puede haber un problema con su clave SSH. Vea detalles en Ayuda GitHub .

Compruebe lo siguiente si utilizó el protocolo SSH:

```
# Enter the local repository
$ cd ./QGIS-Documentation
$ git remote -v
origin git@github.com:<YourName>/QGIS-Documentation.git (fetch)
origin git@github.com:<YourName>/QGIS-Documentation.git (push)
$ git branch
 master
```
Puede comenzar a trabajar aquí, pero en el proceso a largo plazo obtendrá muchos problemas cuando empuje su contribución (llamada Solicitud de extracción en el proceso de github) ya que la rama maestra del repositorio de documentación qgis/QGIS divergerá de su/repositorio remoto. Luego, debe realizar un seguimiento del repositorio remoto principal y trabajar con las ramas.

### **1.2.2 Adicionar otro repositorio remoto**

Para poder seguir el trabajo en el proyecto principal, agregue un nuevo repositorio remoto en su repositorio local. Este nuevo repositorio remoto es el repositorio de documentación QGIS del proyecto QGIS:

```
$ git remote add upstream https://github.com/qgis/QGIS-Documentation.git
$ git remote -v
origin https://github.com/<YourName>/QGIS-Documentation.git (fetch)
origin https://github.com/<YourName>/QGIS-Documentation.git (push)
upstream https://github.com/qgis/QGIS-Documentation.git (fetch)
upstream https://github.com/qgis/QGIS-Documentation.git (push)
```
De manera similar, puede usar el protocolo SSH para agregar un repositorio remoto en su repositorio local:

```
$ git remote add upstream git@github.com:qgis/QGIS-Documentation.git
$ git remote -v
origin git@github.com:<YourName>/QGIS-Documentation.git (fetch)
origin git@github.com:<YourName>/QGIS-Documentation.git (push)
upstream git@github.com:qgis/QGIS-Documentation.git (fetch)
upstream git@github.com:qgis/QGIS-Documentation.git (push)
```
Ahora tiene la opción entre dos repositorios remotos:

- *origin* to push your local branch in **your** remote repository
- *upstream* para fusionar (si tiene derecho a hacerlo) su contribución a la oficial O para actualizar su rama principal del repositorio local desde la rama principal del repositorio oficial.

**Nota:** *upstream* is just a label, a kind of standard name but you can call it as you want.

#### **1.2.3 Actualizar su rama base**

<span id="page-15-1"></span>Antes de trabajar en una nueva contribución, siempre debe actualizar su rama maestra en su repositorio local. Suponiendo que está dispuesto a introducir cambios en la documentación de prueba, ejecute las siguientes líneas de comando:

```
# switch to master branch (it is easy to forget this step!)
$ git checkout master
# get "information" from the master branch in the upstream repository
# (aka qgis/QGIS-Documentation's repository)
$ git fetch upstream master
# merge update from upstream/master to the current local branch
# (which should be master, see step 1)
$ git merge upstream/master
# update **your** remote repository (aka <YourName>/QGIS-Documentation)
$ git push origin master
```
Ahora tiene sus repositorios locales y remotos que tienen su rama master actualizada con la rama master oficial de QGIS-Documentation. Puede empezar a trabajar en su contribución.

**Nota:** Cambie de rama si desea contribuir al documento publicado

Junto con la documentación de prueba, continuamos solucionando problemas en la última versión, lo que significa que también puedes contribuir a ello. Siga el código de muestra de la sección anterior, reemplazando master con la rama correspondiente de la documentación más reciente.

#### **1.2.4 Contribuir a su rama de producción**

Ahora que su sucursal base está actualizada, necesita crear una sucursal dedicada en la que agregue su contribución. ¡Trabaje siempre en una rama que no sea la rama base! ¡Siempre!

```
# Create a new branch
$ git checkout -b myNewBranch
# checkout means go to the branch
# and -b flag creates a new branch if needed, based on current branch
# Let's check the list of existing branches (* indicates the current branch)
$ git branch
master
release_2.18
...
* myNewBranch
# You can now add your contribution, by editing the concerned file(s)
# with any application (in this case, vim is used)
$ vim myFile
# once done
$ git add myFile
$ git commit
```
Pocas palabras acerca de comandos commit/push:

- tratar de comprometer solo una contribución (cambio atómico), es decir, abordar solo un problema
- intente explicar cuidadosamente lo que cambia en el título de su compromiso y en la descripción. La primera línea es un título y debe comenzar con una letra mayúscula y tener 80 caracteres de longitud, no terminar con un .. Sé conciso. Tu descripción puede ser más larga, terminar con un . Y puedes dar muchos más detalles.
- use una # con un número para referirse a un problema. Prefijo con Arreglar si arregla el ticket: su confirmación cerrará el ticket.

Ahora que sus cambios están guardados y confirmados en su rama local, debe enviarlos a su repositorio remoto para crear un «pull request»:

\$ git push origin myNewBranch

#### **1.2.5 Comparta sus cambios**

<span id="page-16-1"></span>Ahora puede ir a su repositorio de github y *crear una solicitud de extracción* como se expone en una sección anterior. Asegúrese de crear un PR desde su sucursal a la sucursal remota a la que se dirige en el repositorio oficial de documentación de QGIS.

#### **1.2.6 Limpiar su repositoriol[ocal y remoto](#page-10-0)**

<span id="page-16-2"></span>Después de que su «Pull Request» se haya fusionado con la documentación oficial de QGIS, puede eliminar la rama de su repositorio. Si no lo hace en pocas semanas endrá muchas ramas inútiles en su repo. Mantenga su repositorio limpio de esta manera:

```
# delete local branch
$ git branch -d myNewBranch
# Remove your remote myNewBranch by pushing nothing to it
$ git push origin :myNewBranch
```
Y no olvide de actualizar la rama master en su repositorio local!

# **1.3 Lectura adicional**

- Además de la interfaz web de Github y las herramientas de línea de comandos de git expuestas anteriormente, también hay aplicaciones GUI que puede utilizar para crear y gestionar sus contribuciones a la documentación.
- <span id="page-17-1"></span><span id="page-17-0"></span>• Cuando los cambios en la solicitud de extracción están en conflicto con los cambios recientes enviados a la rama de destino, los conflictos deben resolverse antes de que sea posible una fusión:
	- **–** si el c[onflicto se relacion](https://git-scm.com/downloads/guis)a con pocas líneas en competencia hay disponible un botón *Resolver conflictos* en la página de peticiones GitHub. Pulse el botón y resuelva la cuestión como se explica en Resolviendo un conflicto de fusión en GitHub
	- **–** si el conflicto concierne a renombrar o quitar archivos, entonces necesitaría resolver el conflicto usando la línea de comandos git. Normalmente, primero debe volver a establecer la base de su rama usando la llamada git rebase targetBranch y corregir los conflictos que allí aparezcan. [Lea más en](https://docs.github.com/en/pull-requests/collaborating-with-pull-requests/addressing-merge-conflicts/resolving-a-merge-conflict-on-github) [Resolviendo un conflicto de fusió](https://docs.github.com/en/pull-requests/collaborating-with-pull-requests/addressing-merge-conflicts/resolving-a-merge-conflict-on-github)n usando la línea de comandos
- Algunas veces, al final del proceso de revisión, puede terminar con cambios divididos en varias confirmaciones que no necesariamente valen la pena. Las líneas de comando de Git le ayudan a reducir estos compromisos a un nú[mero más pequeño y significativo de mensajes de confirmación. A](https://docs.github.com/en/pull-requests/collaborating-with-pull-requests/addressing-merge-conflicts/resolving-a-merge-conflict-using-the-command-line)lgunos detalles en Usando el rebase git en la línea de comandos

# CAPÍTULO 2

# Writing Guidelines

<span id="page-18-0"></span>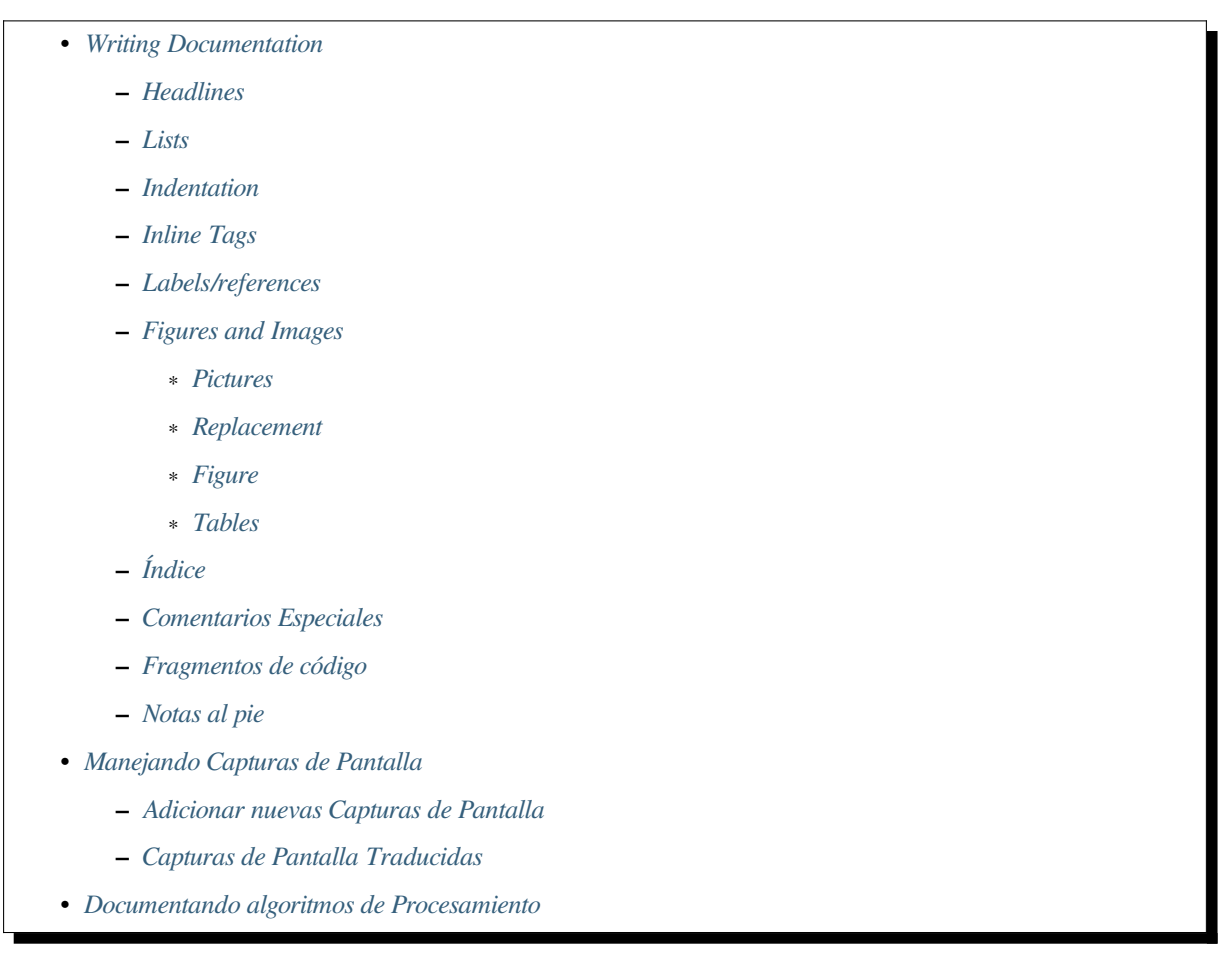

In general, w[hen creating reST documentation](#page-26-0) for the QGIS project, please follow the Python documentation style guideli[nes. For convenience, we provide a set of gen](#page-26-1)eral rules we rely on for writing QGIS documentation below.

# **2.1 Writing Documentation**

### **2.1.1 Headlines**

<span id="page-19-0"></span>To each webpage of the documentation corresponds a .rst file.

<span id="page-19-1"></span>Sections used to structure the text are identified through their title which is underlined (and overlined for the first level). Same level titles must use same character for underline adornment. In QGIS Documentation, you should use following styles for chapter, section, subsection and minisec.

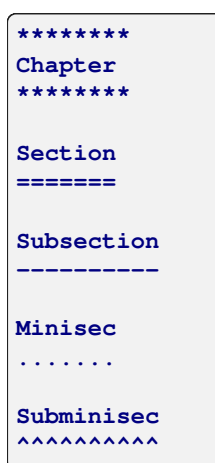

### **2.1.2 Lists**

<span id="page-19-2"></span>Lists are useful for structuring the text. Here are some simple rules common to all lists:

- Start all list items with a capital letter
- Do not use punctuation after list items that only contain a single simple sentence
- Use period ( . ) as punctuation for list items that consist of several sentences or a single compound sentence

### **2.1.3 Indentation**

<span id="page-19-3"></span>Indentation in ReStructuredText should be aligned with the list or markup *marker*. It is also possible to create block quotes with indentation. See the Specification

```
#. In a numbered list, there should be
  three spaces when you break lines
#. And next items directly follow
  * Nested lists
  * Are also possible
   * And when they also have
    a line that is too long,
    the text should be naturally
    aligned
  * and be in their own paragraph
However, if there is an unindented paragraph, this will reset the numbering:
#. This item starts at 1 again
```
### **2.1.4 Inline Tags**

You can use tags to emphasize items.

<span id="page-20-0"></span>• **Menu GUI**: to mark a complete sequence of menu selections, including selecting submenus and choosing a specific operation, or any subsequence of such a sequence.

:menuselection: `menu --> submenu

• **Dialogs and Tab titles**: Labels presented as part of an interactive user interface including window titles, tab titles, button and option labels.

:guilabel:`title`

• **Filenames and directories**

:file:`README.rst`

• **Icons with popup text**

|icon| :sup:`popup\_text`

(see *image* below).

• **Keyboard shortcuts**

:kbd:`Ctrl+B`

```
will show Ctrl+B
```
When describing keyboard shortcuts, the following conventions should be used:

- **–** Letter keys are displayed using uppercase: S
- **–** Special keys are displayed with an uppercase first letter: Esc
- **–** Key combinations are displayed with a + sign between keys, without spaces: Shift+R
- **User text**

``label``

• **Layer names** When referring to layers, format as inline code:

layer name`

#### **2.1.5 Labels/references**

Anchors inside the text can be used to create hyperlinks to sections or pages.

<span id="page-20-1"></span>The example below creates the anchor of a section (e.g., Label/reference title)

```
.. _my_anchor:
Label/reference
---------------
```
To call the reference in the **same page**, use

see my\_anchor\_ for more information.

which will return:

see *my\_anchor* for more information.

Notice that it will jump to the line/thing following the "anchor". You do not need to use apostrophes, but you do need to have empty lines after the anchor.

An[other way to](#page-20-1) jump to the same place **from anywhere in the documentation** is to use the  $:$   $r \in f$ : role.

see : ref: `my\_anchor` for more information.

which will create a link with the caption instead (in this case the title of this section!):

see *Etiquetas/referencias* for more information.

So, reference 1 (*my\_anchor*) and reference 2 (*Etiquetas/referencias*). Because the reference often displays a full caption, it is not really necessary to use the word *section*. Note that you can also use a custom caption to describe the ref[erence:](#page-20-1)

see :ref:'La[bel and r](#page-20-1)eference <my\_anchor>' [for more](#page-20-1) information.

which returns:

see *Label and reference* for more information.

### **2.1.6 Figures and Images**

#### **Pictures**

<span id="page-21-0"></span>To insert an image, use

```
.. figure:: /static/common/logo.png
  :width: 10 em
```
which returns

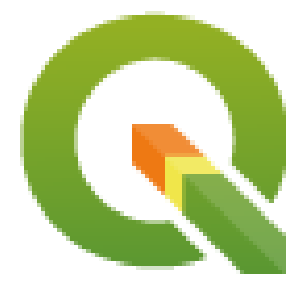

#### **Replacement**

<span id="page-21-2"></span>You can put an image inside text or add an alias to use everywhere. To use an image inside a paragraph, first create an alias in the source/substitutions.txt file:

```
.. |nice_logo| image:: /static/common/logo.png
               :width: 1 em
```
and then call it in your paragraph:

My paragraph begins here with a nice logo |nice\_logo|.

This is how the example will be displayed:

My paragraph begins here with a nice logo  $\mathbb{Q}$ .

To allow preview rendering in GitHub that is as close as possible to HTML rendering, you will also need to add the image replacement call at the end of the file you changed. This can be done by copy-pasting it from substitutions.txt or by executing the scripts/find\_set\_subst.py script.

**Nota:** Currently, to ensure consistency and help in the use of QGIS icons, a list of aliases is built and available in the *Sustituciones* chapter.

#### **[Figure](#page-44-0)**

```
.. _figure_logo:
.. figure:: /static/common/logo.png
  :width: 20 em
  :align: center
  A caption: A logo I like
```
#### <span id="page-22-1"></span>The result looks like this:

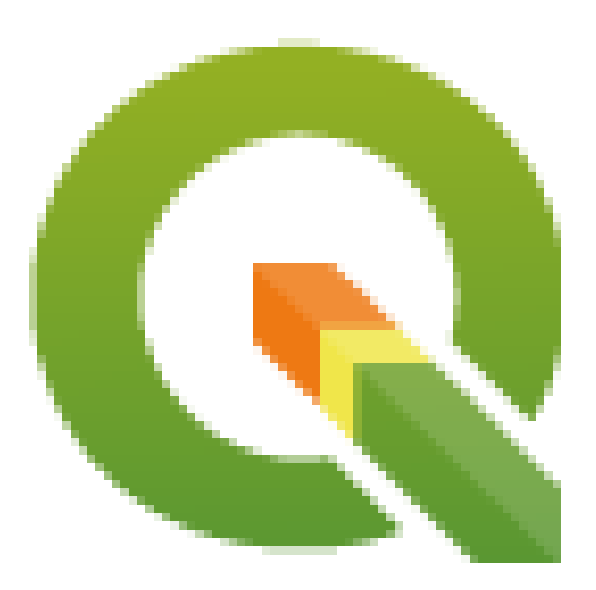

Figura 2.1: A caption: A logo I like

To avoid conflicts with other references, always begin figure anchors with \_figure\_ and use terms that easily connect to the figure caption. While only the centered alignment is mandatory for the image, feel free to use any other options for figures (such as width, height, scale…) if needed.

The scripts will insert an automatically generated number before the caption of the figure in the generated HTML and PDF versions of the documentation.

To use a caption (*see My caption*) just insert indented text after a blank line in the figure block.

A figure can be referenced using the reference label like this:

see :numref:'figure\_logo

renders like this:

see Figura 2.1

This is the preferred way of referencing figures.

**Nota:** For :numref: to work, the figure **must have a caption**.

It is possible to use : ref: instead of : numref: for reference, but this returns the full caption of the image.

see :ref:'figure\_logo

renders like this:

see *Un título: un logo que me gusta*

#### **Tables**

As[imple table can be coded like th](#page-22-1)is

<span id="page-23-0"></span>======= ======= =======  $x$  y  $z$ ======= ======= ======= 1 2 3 4 5 ======= ======= =======

It will render like this:

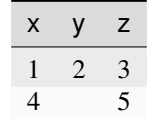

Use  $a \setminus (backslash)$  followed by an empty space to leave an empty space.

You can also make more complicated tables and reference them:

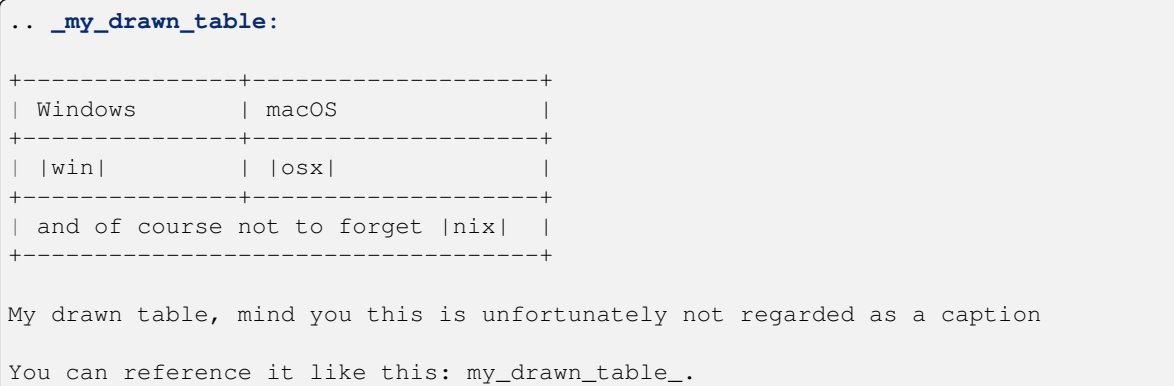

The result:

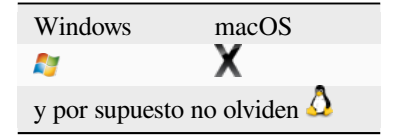

Mi tabla dibujada, ten en cuenta que, lamentablemente, esto no se considera un título

Puedes hacer referencia a él así *my\_drawn\_table*.

Para tablas aún más complejas, es más fácil de usar list-table:

```
.. list-table::
  :header-rows: 1
  :widths: 20 20 20 40
   * - What
    - Purpose
    - Key word
    - Description
    * - **Test**
    - ``Useful test``
     - complexity
     - Geometry. One of:
       * Point
       * Line
```
The result:

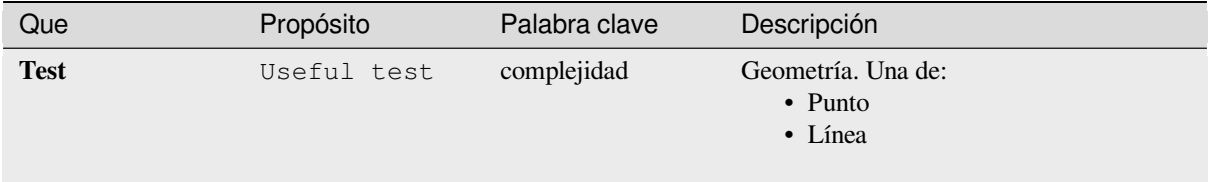

## **2.1.7 Índice**

<span id="page-24-0"></span>Un índice es una forma práctica de ayudar al lector a encontrar información en un documento. La documentación de QGIS proporciona algunos índices esenciales. Hay algunas reglas que nos ayudan a proporcionar un conjunto de índices que son realmente útiles (coherentes, consistentes y realmente conectados entre sí):

- Un índice debe ser legible, comprensible y traducible; se puede hacer un índice a partir de muchas palabras, pero debe evitar los caracteres \_, - … innecesarios para vincularlos, es decir, Loading layers en lugar de loading\_layers o loadingLayers.
- Escriba en mayúscula solo la primera letra del índice a menos que la palabra tenga una ortografía particular. Por ejemplo, Loading layers, Atlas generation, WMS, pgsql2shp.
- Esté atento a la lista Índice existente para reutilizar la expresión más conveniente con la ortografía correcta y evitar duplicados innecesarios.

Existen varias etiquetas de índice en RST. Puede utilizar la etiqueta en línea : index: dentro del texto normal:

QGIS can load several :index: Vector formats supported by GDAL ...

O puede usar el marcado a nivel de bloque .. index:: que enlaza con el comienzo del siguiente párrafo. Debido a las reglas mencionadas anteriormente, se recomienda utilizar la etiqueta de nivel de bloque:

.. **index**:: WMS, WFS, Loading layers

También se recomienda utilizar parámetros de índice como single, pair and see, para construir una tabla de índice más estructurada e interconectada. Ver Generación de índices para ams información sobre creación de índices.

### **2.1.8 Comentarios Especiales**

<span id="page-25-0"></span>A veces, es posible que desee enfatizar algunos puntos de la descripción, ya sea para advertir, recordar o dar algunas pistas al usuario. En la documentación de QGIS, utilizamos directivas especiales reST como .. warning::, .. seealso:: `, ``.. note:: and .. tip::. Estas directivas generan marcos que resaltan sus comentarios. Consulte Marcado de nivel de párrafo para obtener más información. Se requiere un título claro y apropiado tanto para advertencias como para sugerencias.

```
.. tip:: **Always use a meaningful title for tips**
  Begin tips with a title that summarizes what it is about. This helps
  users to quickly overview the message you want to give them, and
  decide on its relevance.
```
### **2.1.9 Fragmentos de código**

<span id="page-25-1"></span>También puede dar ejemplos e insertar fragmentos de código. En este caso, escriba el comentario debajo de una línea con la directiva **``**::"" insertada. Para una mejor representación, especialmente para aplicar resaltado de color al código de acuerdo con su idioma, use la directiva de bloque de código, p. ej. **``**.. code-block::xml"". Más detalles en Mostrando código.

**Nota:** Si bien los textos de los marcos de notas, sugerencias y advertencias son traducibles, tenga en cuenta que los marcos de bloques de código no permiten la traducción. Por lo tanto, evite los comentarios que no estén relacionados [con el código y ma](https://www.sphinx-doc.org/en/master/usage/restructuredtext/directives.html#showing-code-examples)ntenga los comentarios lo más breves posible.

## **2.1.10 Notas al pie**

<span id="page-25-2"></span>Tenga en cuenta que ningún software de traducción reconoce las notas a pie de página y tampoco se convierte correctamente a formato pdf. Entonces, si es posible, no use notas al pie de página en ninguna documentación.

Esto es para crear una nota al pie (que se muestra como ejemplo $\binom{1}{1}$ 

```
blabla [1]_
```
Que apuntará a:

# **2.2 Manejando Capturas de Pantalla**

### <span id="page-25-3"></span>**2.2.1 Adicionar nuevas Capturas de Pantalla**

<span id="page-25-4"></span>Aquí hay algunas sugerencias para crear capturas de pantalla nuevas y atractivas. Las imágenes deben colocarse en una carpeta de imágenes (img/) que se encuentra en la misma carpeta que el archivo de referencia .rst.

- Puede encontrar algunos proyectos QGIS preparados que se utilizan para crear capturas de pantalla en la carpeta ./qgis-projects de este repositorio. Esto facilita la reproducción de capturas de pantalla para la próxima versión de QGIS. Estos proyectos utilizan los Datos de muestra de QGIS (también conocidos como Alaska Dataset), que deben descomprimirse y colocarse en la misma carpeta que el repositorio QGIS-Documentation.
- Reduzca la ventana al espacio mínimo necesario para mostrar la función (tomando toda la pantalla para una pequeña ventana modal> exageración)
- Cuanto menos desorden, mejor (no es necesari[o activar todas las](https://github.com/qgis/QGIS-Sample-Data/archive/master.zip) barras de herramientas)

<sup>1</sup> Actualizaciones de complementos núcleo

- No los cambie de tamaño en un editor de imágenes; el tamaño se establecerá en los archivos .rst si es necesario (reduciendo las dimensiones sin aumentar adecuadamente la resolución> feo)
- Cortar el fondo
- Haga transparentes las esquinas superiores si el fondo no es blanco
- Establezca la resolución del tamaño de impresión en `` 135 ppp "" (por ejemplo, en Gimp configure la resolución de impresión *Imagen -> tamaño de impresión* y guarde). De esta forma, las imágenes estarán en tamaño original en html y con una buena resolución de impresión en el PDF. También puede usar el comando de conversión de ImageMagick para hacer un lote de imágenes:

convert -units PixelsPerInch input.png -density 135 output.png

- Guárdelos como .png (para evitar artefactos .jpeg)
- La captura de pantalla debe mostrar el contenido de acuerdo con lo que se describe en el texto.

**Truco:** Si está en Ubuntu, puede usar el siguiente comando para eliminar la función del menú global y crear pantallas de aplicaciones más pequeñas con menús:

sudo apt autoremove appmenu-gtk appmenu-gtk3 appmenu-qt

### **2.2.2 Capturas de Pantalla Traducidas**

<span id="page-26-0"></span>Aquí hay algunas sugerencias adicionales para aquellos que desean crear capturas de pantalla para una guía de usuario traducida:

las imágenes trasladadas deben ser ubicadas en la carpeta img/<your\_language>/. Utilice el mismo nombre de archivo que la captura de pantalla "original" en inglés.

# **2.3 Documentando algoritmos de Procesamiento**

<span id="page-26-1"></span>Si desea escribir documentación para los algoritmos de procesamiento, tenga en cuenta estas pautas:

- Los archivos de ayuda del algoritmo de procesamiento son parte de la Guía del usuario de QGIS, así que use el mismo formato que la Guía del usuario y otra documentación.
- La documentación de cada algoritmo debe colocarse en la carpeta **proveedor** y el archivo **grupo** correspondientes, p. Ej. el algoritmo *Voronoi polygon* pertenece al proveedor` QGIS` y al grupo *vectorgeometry*. Entonces, el archivo correcto para agregar la descripción es: source/docs/user\_manual/ processing\_algs/qgis/vectorgeometry.rst.

**Nota:** Antes de comenzar a escribir la guía, verifique si el algoritmo ya está descrito. En este caso, puede mejorar la descripción existente.

• Es **extremadamente** importante que cada algoritmo tenga un *vínculo* que corresponda al nombre del proveedor + el nombre único del algoritmo en sí. Esto permite que el botón Ayuda abra la página de Ayuda de la sección correcta. El ancla debe colocarse **encima** del título, p. Ej. (ver también la sección *Etiquetas/referencias* ):

```
.. _qgisvoronoipolygons:
Voronoi polygons
----------------
```
Para averiguar el nombre del algoritmo, simplemente coloque el mouse sobre el algoritmo en la caja de herramientas de Procesamiento.

• Evite utilizar «Este algoritmo hace esto y aquello …» como la primera oración en la descripción del algoritmo. Intente usar expresiones más generales como:

```
Takes a point layer and generates a polygon layer containing the...
```
- Evite describir lo que hace el algoritmo replicando su nombre y no repita el nombre del parámetro en la descripción del parámetro en sí. Por ejemplo, si el algoritmo es Polígono de Voronoi, considere la posibilidad de describir la Capa de entrada como Capa desde la que calcular el polígono.
- Indique en la descripción si el algoritmo tiene un acceso directo predeterminado en QGIS o admite la edición in situ.
- ¡Añadir imágenes! ¡Una imagen vale mas que mil palabras! Utilice el formato .png y siga las pautas generales para la documentación (consulte la sección *Figuras e Imágenes* para obtener más información). Coloque el archivo de imagen en la carpeta correcta, es decir, la carpeta img junto al .rst que está editando.
- Si es necesario, agregue enlaces en la sección «Ver también» que brinden información adicional sobre el algoritmo (por ejemplo, publicaciones o páginas web). Solo agregue la sección «Ver también» si realmente hay algo que ver. Como buena práctica, la [sección «Ver tambié](#page-21-0)n» puede llenarse con enlaces a algoritmos similares.
- Dé una explicación clara de los parámetros y resultados de los algoritmos: inspírese en los algoritmos existentes.
- Evite duplicar la descripción detallada de las opciones del algoritmo. Agregue esta información en la descripción del parámetro.
- Evite agregar información sobre el tipo de geometría vectorial en el algoritmo o la descripción del parámetro, ya que esta información ya está disponible en las descripciones de los parámetros.
- Agregue el valor predeterminado del parámetro, por ejemplo:

```
- **Number of points**
- ``NUMBER_OF_POINTS``
- [number]
  Default: 1
- Number of points to create
```
• Describe el *tipo* de entrada compatible con los parámetros. Hay varios tipos disponibles entre los que puede elegir:

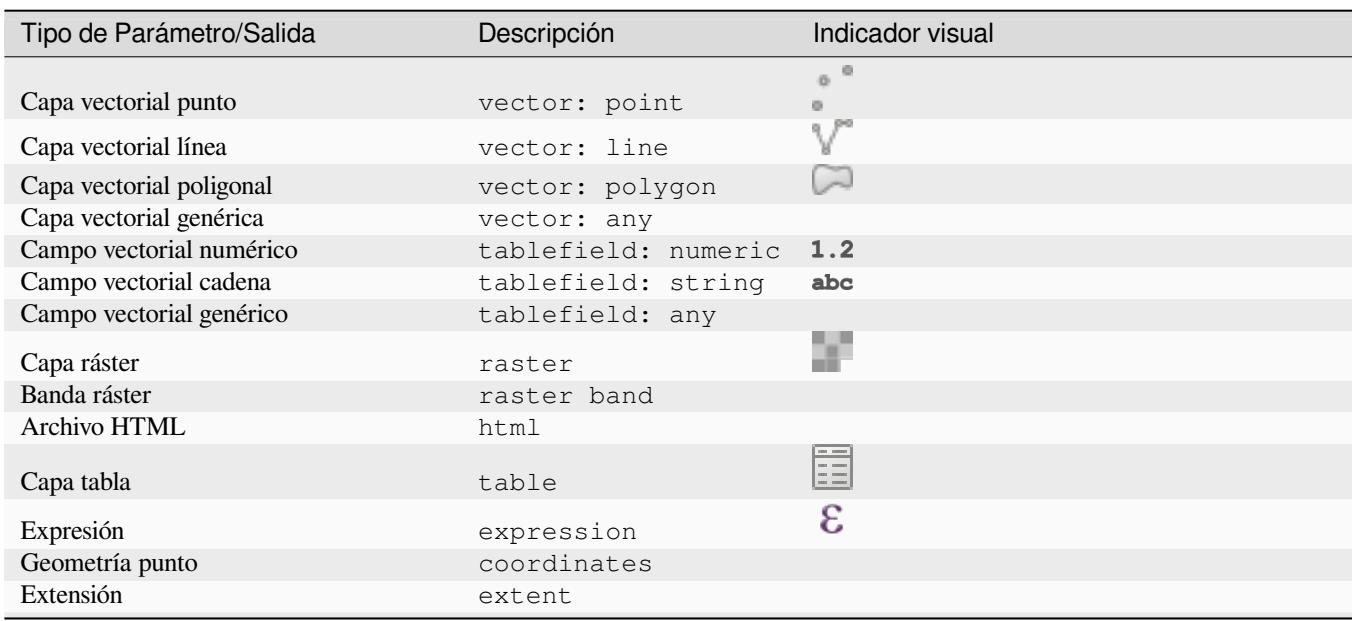

| Tipo de Parámetro/Salida                 | Descripción    | Indicador visual                  |
|------------------------------------------|----------------|-----------------------------------|
| <b>SRC</b>                               | crs            |                                   |
| Enumeración                              | enumeration    | $\left  \ldots \right $ $\bullet$ |
| Lista                                    | list           |                                   |
| NUmero                                   | number         | $[1,00 \ 0]$                      |
| Cadena                                   | string         | Display name lakes.shp            |
| Booleano                                 | boolean        | $\blacktriangledown$              |
| Ruta de carpeta                          | folder         |                                   |
| Archivo                                  | file           |                                   |
| Matriz                                   | matrix         |                                   |
| Capa                                     | layer          |                                   |
| Mismo tipo de salida que tipo de entrada | same as input  |                                   |
| Definición                               | definition     |                                   |
| Punto                                    | point          |                                   |
| MultipleLayers                           | multipleLayers |                                   |
| Intervalo                                | range          |                                   |
| AuthConfig                               | authconfig     |                                   |
| Malla                                    | mesh           |                                   |
| Diseño                                   | layout         |                                   |
| Elemento de diseño                       | layoutitem     |                                   |
| Color                                    | color          |                                   |
| Escala                                   | scale          |                                   |

Tabla 2.1 – proviene de la página anterior

- Estudie un algoritmo existente y bien documentado y copie todos los diseños útiles.
- Cuando haya terminado, simplemente siga las pautas descritas en *Una contribución paso a paso* para confirmar sus cambios y hacer una Pull Request

Aquí hay un ejemplo de existing algorithm para ayudarte con el diseño y la descripción:

```
.. _qgiscountpointsinpolygon:
Count points in polygon
-----------------------
Takes a point and a polygon layer and counts the number of points from the
point layer in each of the polygons of the polygon layer.
A new polygon layer is generated, with the exact same content as the input
polygon layer, but containing an additional field with the points count
corresponding to each polygon.
.. figure:: img/count_points_polygon.png
 :align: center
 The labels in the polygons show the point count
An optional weight field can be used to assign weights to each point.
Alternatively, a unique class field can be specified. If both options
are used, the weight field will take precedence and the unique class field
will be ignored.
``Default menu``: :menuselection:`Vector --> Analysis Tools`
Parameters
..........
.. list-table::
   :header-rows: 1
```
:widths: 20 20 20 40

(proviene de la página anterior)

```
* - Label
     - Name
     - Type
     - Description
   * - **Polygons**
     - ``POLYGONS``
     - [vector: polygon]
     - Polygon layer whose features are associated with the count of
      points they contain
   * - **Points**
     - ``POINTS``
     - [vector: point]
     - Point layer with features to count
   * - **Weight field**
      Optional
     - ``WEIGHT``
     - [tablefield: numeric]
     - A field from the point layer.
      The count generated will be the sum of the weight field of the
      points contained by the polygon.
   * - **Class field**
      Optional
     - ``CLASSFIELD``
     - [tablefield: any]
     - Points are classified based on the selected attribute and if
      several points with the same attribute value are within the
      polygon, only one of them is counted.
      The final count of the points in a polygon is, therefore, the
       count of different classes that are found in it.
   * - **Count field name**
     - \rightarrow FIELD\rightarrow- [string]
      Default: 'NUMPOINTS'
     - The name of the field to store the count of points
   * - * *Count**
     - ``OUTPUT``
     - [vector: polygon]
      Default: [Create temporary layer]
     - Specification of the output layer type (temporary, file,
      GeoPackage or PostGIS table).
      Encoding can also be specified.
Outputs
.......
.. list-table::
  :header-rows: 1
   :widths: 20 20 20 40
   * - Label
    - Name
    - Type
    - Description
   * - * *Count**
     - ``OUTPUT``
```
(proviene de la página anterior)

- [vector: polygon]
- Resulting layer with the attribute table containing the
- new column with the points count

# CAPÍTULO 3

<span id="page-32-0"></span>Escribiendo código en el PyQGIS Cookbook

- *Cómo escribir fragmentos de código comprobables*
	- **–** *Consignas Doctest sphinx*
	- **–** *Agrupamiento de pruebas*
- *[Cómo probar fragmentos de código en su máquina](#page-32-1) local*

Si está plane[ando agregar o actualizar al](#page-34-0)gunos capítulos de PyQGIS-Developer-Cookbook, debe seguir algunas reglas para ha[bilitar la prueba automática de los fragmentos de código](#page-34-1).

La verificación es realmente importante porque permite la comprobación automática del código. Los fragmentos de código con errores o el código que utiliza métodos obsoletos fallarán y la notificación le ayudará a solucionar los problemas.

Para verificación, usamos Sphinx doctest extension. Consulte la documentación de la extensión para obtener información más detallada.

# **3.1 Cómo escri[bir fragmentos](https://www.sphinx-doc.org/en/master/usage/extensions/doctest.html) de código comprobables**

<span id="page-32-1"></span>Escribir fragmentos de código comprobables no es tan diferente del método *antiguo*. Básicamente, necesitas usar una *directiva* Sphinx diferente.

### **3.1.1 Consignas Doctest sphinx**

<span id="page-32-2"></span>En lugar de incrustar el código en una directiva .. code-block:: python (que resaltaría automáticamente la sintaxis del código), ahora necesita incrustarlo en un . . testcode::. Es decir, en lugar de esto:

```
.. code-block:: python
  crs = QgsCoordinateReferenceSystem("EPSG:4326")
  assert crs.isValid()
```
Ahora utiliza esto:

```
.. testcode::
  crs = QgsCoordinateReferenceSystem("EPSG:4326")
  assert crs.isValid()
```
Después de escribir el código de ejemplo, debe agregar alguna *afirmación* que evaluará el código y se ejecutará automáticamente.

En el ejemplo anterior, está creando un SRC y con assert crs.isValid() está **verificando** si es válido. Si el código posee una sintaxis python incorrecta o si *crs.isValid()`* devuelve False, este fragmento de código fallará durante la verificación.

Para ejecutar con éxito las pruebas en los fragmentos de código, debe importar todas las clases y declarar cualquier variable utilizados en sus fragmentos de código. Puede incluirlos en el mismo fragmento de código (visible en las páginas HTML) o agregarlos a una directiva ..testsetup:: (oculta en las páginas HTML). El .. testsetup:: se debe colocar antes del ..testcode:::

```
.. testsetup::
  from qgis.core import QgsCoordinateReferenceSystem
.. testcode::
  crs = QgsCoordinateReferenceSystem("EPSG:4326")
  assert crs.isValid()
```
Si el fragmento de código no crea objetos (y, por lo tanto, no puede usar algo así como assert object. isValid()), puede probar el código usando el método print(), luego agregue los resultados esperados dentro de una directiva ..testoutput:: para comparar el resultado esperado:

```
.. testcode::
  print("QGIS CRS ID:", crs.srsid())
  print("PostGIS SRID:", crs.postgisSrid())
.. testoutput::
  QGIS CRS ID: 3452
  PostGIS SRID: 4326
```
De manera predeterminada, el contenido de .. testoutput:: es mostrado en la salida HTML. Para ocultarlo, use la opción *:hide:*:

```
.. testoutput::
  :hide:
  QGIS CRS ID: 3452
  PostGIS SRID: 4326
```
**Nota:** Si el fragmento de código contiene declaraciones del tipo print, DEBE agregar un testoutput con los resultados esperados; de lo contrario la prueba fallará.

#### <span id="page-34-0"></span>**3.1.2 Agrupamiento de pruebas**

Por cada documento rst, los fragmentos de código se prueban secuencialmente, lo que significa que puede usar un .. testsetup:: para todos los subsiguientes fragmentos de código y éstos tendrán acceso a las variables declaradas anteriormente en el documento.

Alternativamente, puede usar grupos para desglosar los ejemplos en la misma página en diferentes pruebas.

Agregando el fragmento de código a los grupos sumando uno o más nombres de grupos (separados por comas) en el directorio respectivo:

```
.. testcode:: crs_crsfromID [, morenames]
  crs = QgsCoordinateReferenceSystem("EPSG:4326")
  assert crs.isValid()
```
El doctest elegirá los fragmentos de código de cada grupo y los ejecutará independientemente uno de otro.

**Nota:** Utilice nombres de grupo que tengan sentido con el contenido relacionado. Use algo similar a <chapter>\_<subchapter>, por ejemplo: crs\_intro, crs\_fromwkt. En caso de fallas, esto ayudará a identificar dónde ocurren las mismas.

Si no declara ningún grupo, el fragmento de código se agregará a un grupo llamado default. Si, por el contrario, usa \* como nombre de grupo, el fragmento de código se usará en todos los grupos de prueba, algo que normalmente es útil para usar en la configuración de la prueba:

```
.. testsetup:: *
  from qgis.core import QgsCoordinateReferenceSystem
```
# <span id="page-34-1"></span>**3.2 Cómo probar fragmentos de código en su máquina local**

**Nota:** Las instrucciones son válidas para el sistema Linux.

Para probar fragmentos de código de Python, necesita una instalación *QGIS*. Para esto, hay muchas opciones. Usted puede:

• Utilice la instalación *QGIS* de su sistema con *Sphinx* desde un entorno virtual de Python:

make -f venv.mk doctest

- Utilice una instalación compilada manualmente de *QGIS*. Necesitarías:
	- 1. Crear un argumento personalizado Makefile en la parte superior del archivo venv.mk, por ejemplo, un archivo user.mk con el siguiente contenido:

```
# Root installation folder
QGIS_PREFIX_PATH = /home/user/apps/qgis-master
include venv.mk
```
O

```
# build output folder
QGIS_PREFIX_PATH = /home/user/dev/QGIS-build-master/output
include venv.mk
```
2. Luego, debes ejecutarlo apuntando a doctest:

make -f user.mk doctest

• Ejecutar doctest desde la imagen docker oficial de *QGIS*:

make -f docker.mk doctest

Primero debe instalar Docker porque esto utiliza una imagen de Docker con QGIS en esta.

# CAPÍTULO 4

# Pautas de traducción

• *Proceso de traducción*

#### • *Traducir un archivo*

- **–** *Traducción en Transifex*
- **–** *[Traducción en Q](#page-36-0)t Linguist*
- **–** *[Traducir un m](#page-37-0)anual*
- **–** *[Reglas resumidas para la](#page-38-0) traducción*

Este manual [aspira a ayudar al tra](#page-41-0)ductor. Primero se explica el proceso general de cómo se hace técnicamente una traducción. Después la traducción se explica a partir un primer documento rst en inglés, que se traduce al Holandés. Finalmentes[e proporciona un resumen de](#page-42-0) *Reglas para la traducción*.

**Nota:** Aunque estas directrices están enfocadas a la documentación de QGIS, los procedimientos y reglas descritas también son aplicables a la traducción del[as aplicaciones y sitio web](#page-42-0) de QGIS.

# **4.1 Proceso de traducción**

<span id="page-36-0"></span>La Documentación de QGIS se escribe en inglés con archivos .rst. Con el fin de proporcionar traducciones:

- 1. Un script precompilado crea archivos de traducción llamados .po para el idioma inglés en la carpeta / QGIS-Documentation/locale/en.
- 2. Las frases en los archivos .po son enviados a la plataforma web Transifex, y se disponen a los traductores quienes pueden empezar a traducir del ingles a sus idiomas con el editor.
- 3. Cuando un archivo se traduce al 100%, las cadenas traducidas se devuelven automáticamente al repositorio de documentación, en /QGIS-Documentation/locale/<language>.
- 4. En la siguiente compilación de la documentación (que tiene lugar al menos una vez al día, véase la hora en la parte inferior de la página), un script reutiliza las frases para crear la salida traducida.
- 5. En el caso de los archivos que no están completamente traducidos, un script extrae cada dos semanas las cadenas traducidas de Transifex a Github y éstas también se publican en la siguiente compilación.

6. Cada vez que se actualiza un archivo .rst, se actualiza el archivo .po en inglés y los cambios se transfieren al archivo correspondiente en Transifex. Esto significa que cuando se añade un nuevo párrafo a un documento . rst que ya estaba traducido, sólo las frases nuevas/actualizadas se añaden al fichero .po traducido y necesitan ser traducidas.

**Nota:** Traducir las especificidades de QGIS Desktop

La principal diferencia con la traducción de aplicaciones QGIS es que en lugar de archivos .po, todas las cadenas traducibles en los archivos .py, .cpp, .yaml que dan forma a una versión particular de la aplicación se envían y se extraen de Transifex como un único archivo .ts (por ejemplo, qgis-application/qgis\_en.ts (branch release-3\_30) ). Las traducciones se suben a Github en la rama de desarrollo (a diario) y en el momento de la publicación (para cada versión publicada).

Actualmente se utilizan dos herramientas diferentes para hacer traducciones en QGIS:

- La Plataforma web de Transifex, la mas fácil y recomendad forma de traducir QGIS, realiza de manera transparente el proceso descrito anteriormente y proporciona todos los textos traducibles en un sitio al traductor. Solo escoge los archivos que quiera traducir. Los archivos traducidos son recopilados en la plataforma hasta que se publica una nueva versión.
- Qt [Linguist, una herramienta de d](https://www.transifex.com/)esarrollo Qt, requiere que el traductor extraiga localmente los archivos .po (o .ts) del código fuente, lo traduzca y lo devuelva.

Recuerde que independientemente de la herramienta que elija, las reglas de traducción son las mismas.

# **4.2 Traducir un archivo**

<span id="page-37-0"></span>Para explicar cómo funciona la traducción, vamos a usar el complemento heatmap como ejemplo. En este ejemplo, traduciremos del inglés al holandés, pero será prácticamente lo mismo para otros documentos en todos los idiomas.

La fuente del documento se puede encontrar aquí:

QGIS-Documentation/source/docs/user\_manual/plugins/plugins\_heatmap.rst

Entonces, ¿por qué elegí este documento?

- 1. Incluye imágenes, subtítulos, encabezados, referencias y reemplazos.
- 2. Lo escribí porque para mí es más fácil traducirlo ;-)

El proceso de compilación ha creado el archivo en inglés po que podemos encontrar aquí:

```
QGIS-Documentation/locale/en/LC_MESSAGES/docs/user_manual/plugins/plugins_heatmap.
,→po
```
El archivo equivalente en holandés . po (básicamente una copia) se puede encontrar aquí:

```
QGIS-Documentation/locale/nl/LC_MESSAGES/docs/user_manual/plugins/plugins_heatmap.
,→po
```
A lo largo de este archivo puede ver un pequeñísimo archivo .mo el cual indica que todavía no contiene ninguna traducción.

### **4.2.1 Traducción en Transifex**

Para traducir usando Transifex, necesita:

- <span id="page-38-0"></span>1. Crear una cuenta en Transifex y unirse al proyecto QGIS.
- 2. Una vez que forme parte de un equipo de un idioma, haga click en el proyecto correspondiente (en este caso QGIS Documentation). Se mostrará una lista de lenguajes disponibles y sus ratios de traducción.

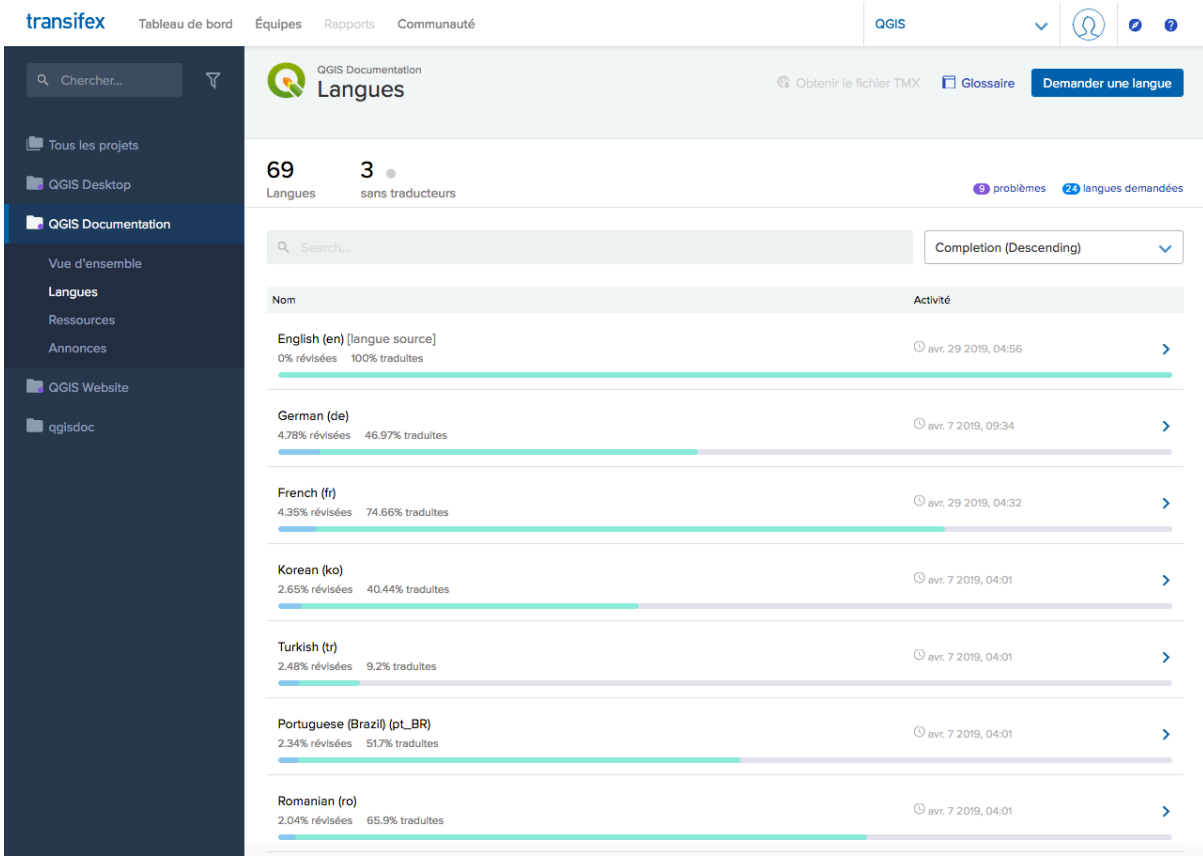

Figura 4.1: Seleccionar el idioma de traducción en el menú de Transifex.

- 3. Desplácese y haga click sobre su idioma:
	- *View resources*: archivos traducibles po con sus ratios de traducción, número de cadenas y algunos metadatos mas se presentan ahora.
	- o *Translate*: abre la interfaz de traducción con todos los archivos .po disponibles .
- 4. Identifique el archivo que quiera traducir (en nuestro caso estamos buscando docs\_user-manual\_plugins\_plugins-heatmap, el archivo de Complemento de Mapa de Calor) o cualquier archivo sin finalizar y haga click en él: se cargan las cadenas del archivo y puede usar los filtros de la interfaz, traducir, sugerir traducción…

**Truco:** Para la documentación o el sitio web, haciendo clic en el link Fix me al pie de una página lo lleva directamente a su correspondiente página de traducción en Transifex.

5. Todo lo que necesita hacer es seleccionar cada texto y traducirlo siguiendo las *pautas*.

Para más información sobre el uso de Transifex Web Editor, vea https://help.transifex.com/en/articles/ 6318216-translating-with-the-web-editor.

## **4.2.2 Traducción en Qt Linguist**

Con Qt Linguist, necesita:

- <span id="page-39-0"></span>1. Manualmente tome el archivo(s) .po or .ts. Esto se puede lograr descargando el archivo(s) desde la plataforma Transifex o desde el directorio locale/\$language del repositorio fuente (en GitHub),
- 2. Proceda a la traducción localmente.
- 3. Suba los archivos modificados a sus fuentes (Transifex o GitHub).

Aunque la descarga o subida de archivos traducibles se puede hacer en Transifex, no se recomienda usar este proceso. Dado que no hay un sistema de versiones en Transifex, el archivo que suba simplemente reemplazará uno existente pudiendo sobreescribir alguna modificaión hecha por otros mientras tanto.

Cuando abre el archivo en Qt Linguist por primera vez verá el siguiente diálogo:

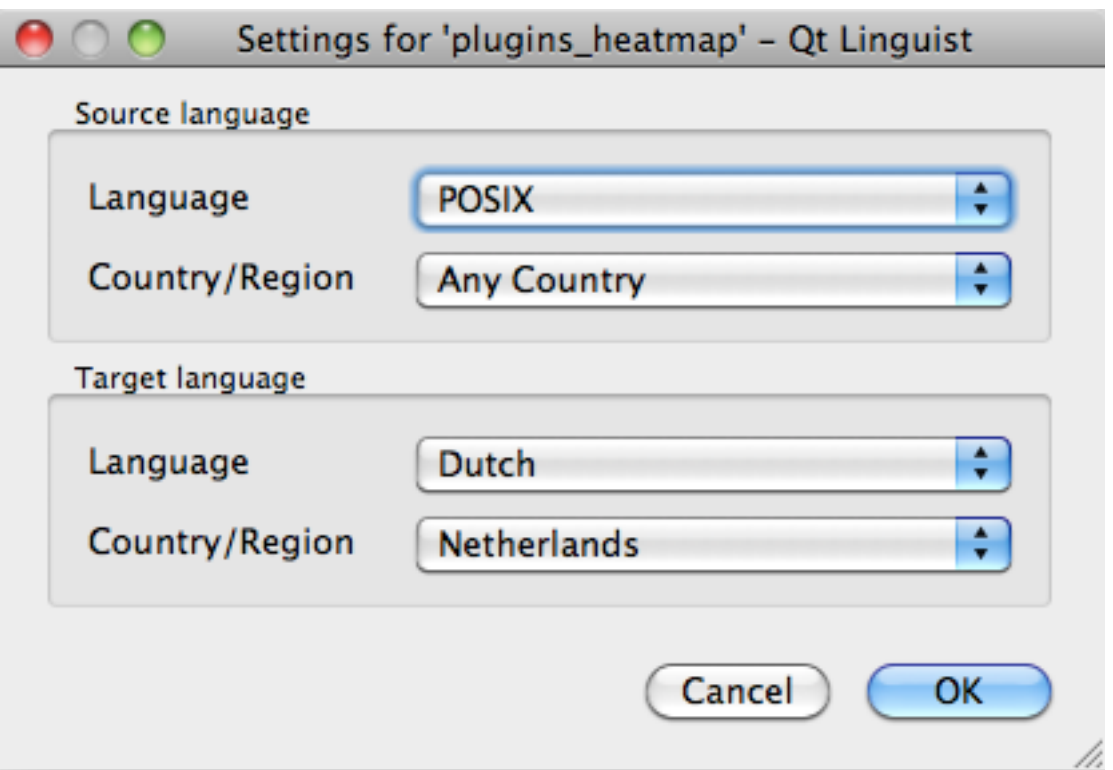

Figura 4.2: Seleccione el idioma para la traducción en el menú de linguist

El idioma de destino debe ser elegido correctamente. El idioma de origen se puede dejar como esta en lenguaje POSIX y Country/Region en cualquier país.

Cuando presiona el botón *Aceptar*, Qt Linguist se llena de oraciones y puede comenzar a traducir, consulte Figura 4.3.

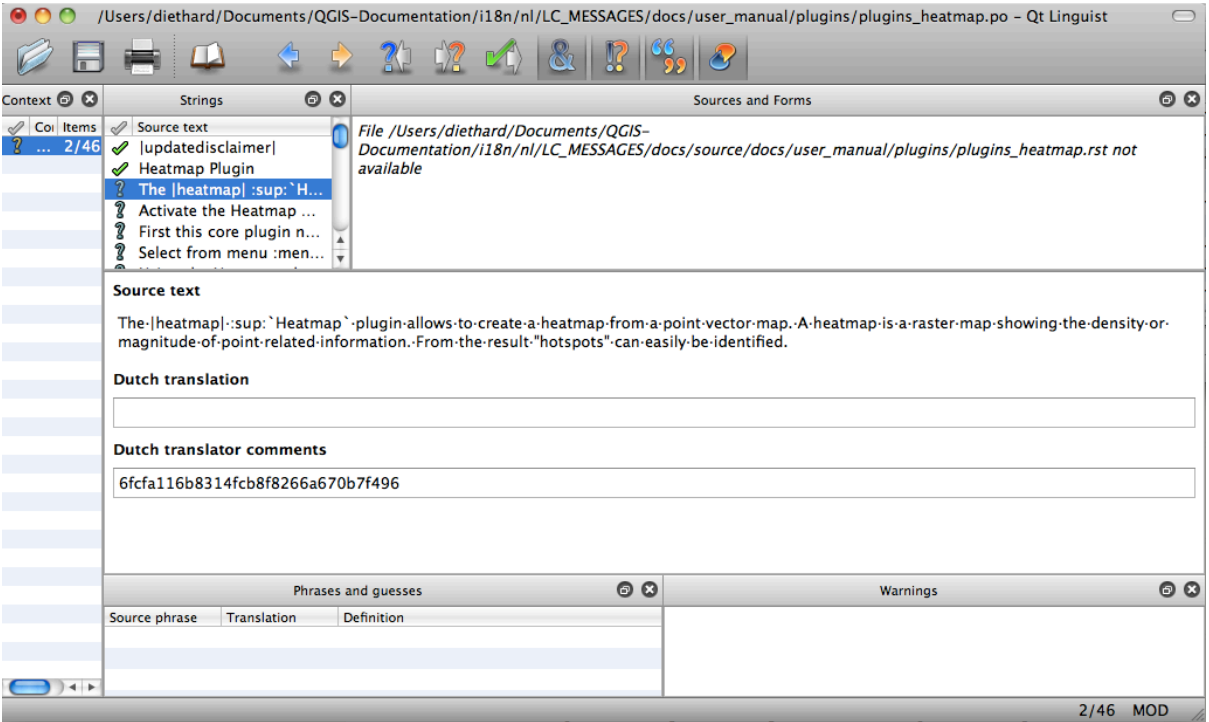

Figura 4.3: Traducir usando el menú linguist

En el menú se ven los siguientes botones que son convenientes de usar.

- El botón de siguiente Traducción hecha, es el más importante. Si los elementos necesitan traducción, ingrese una traducción en la caja de texto, entonces pulse este botón. Si los elementos no necesitan traducción solo deje el campo de texto vacío para la traducción y también pulse este botón que indica que los elementos se hicieron y continúe con el siguiente elemento.
- El botón previo Goto, se puede usar para ir al elemento de traducción previa.
- El botón siguiente Goto, se puede usar para ir al siguiente elemento traducido.
- **El siguiente botón Todo, salta al primer elemento que aún necesita una traducción. Es útil cuando el** documento original ha cambiado y sólo algunas de los nuevas/cambiado frases necesitan ser traducidas.
- El anterior botón Todo, busca hacia atrás y salta al primer elemento que aun necesita una traducción.

Para más información sobre el uso de Qt Linguist, vea https://doc.qt.io/qt-5/linguist-translators.html

**Advertencia:** Si quiere descargar contenido a traducir del repositorio fuente, nunca lo haga de la rama master. Para traducciones siempre hay ramas de traducción [disponibles, una vez que un documento está co](https://doc.qt.io/qt-5/linguist-translators.html)mpletamente actualizado en inglés para una determinada versión. Como ejemplo, para traducir el manual de QGIS 2.8, debe usar la rama manual\_en\_v2.8.

#### <span id="page-41-0"></span>**4.2.3 Traducir un manual**

¡Ahora comenzaremos a traducir el manual de plugin\_heatmap!

Traducir la mayoría de las oraciones debería ser sencillo. Durante esta sesión de traducción, señalaré que partes (sentencias rst) necesitan una traducción especial.

Abajo vemos una oración interesante para traducir:

```
The | heatmap| : sup: `Heatmap` plugin allows to create a heatmap from a
point vector map. A heatmap is a raster map showing the density or
magnitude of point related information. From the result "hotspots" can
easily be identified.
```
La frase contiene dos sentencias rst:

- 1. |heatmap| palabras entre | son reemplazos y ¡éstas nunca deben ser traducidas! Esto será reemplazado por el icono del complemento mapa de calor.
- 2. : sup: `Heatmap`, la sentencia : sup: es una sentencia de superposición e imprime el siguiente texto un poco más alto. Esto se utiliza para mostrar los textos emergentes que aparecen cuando pasas por encima de algún elemento de la barra de herramientas y puede ser diferente cuando se traduce realmente en la aplicación QGIS. ¡En el caso del holandés no lo es!

¡Todo el resto de texto sin formato en esta oración, se puede traducir!

El siguiente elemento de traducción contiene la sentencia :  $ref:$  que es comúnmente utilizada para referirse a otra sección en algún lugar del manual. ¡El texto siguiente a una sentencia : ref: nunca se debe cambiar, porque es un identificador único!

```
First this core plugin needs to be activated using the Plugin Manager
(see Section :ref:`load_core_plugin`). After activation the heatmap icon
|heatmap| can be found in the Raster Toolbar.
```
En este caso load\_core\_plugin es un único identificador de referencia situado antes de un elemento rst que tiene un título. La declaración ref será reemplazada con el texto del encabezado y convertido en un hipervínculo. Cuando el encabezado de esta referencia se traduce, todas las referencias a ese encabezado serán también traducidas automáticamente.

El siguiente elemento contiene la etiqueta rst : menuselection: seguida por el texto actualmente mostrado en el menú de la aplicación QGIS, esto puede traducirse en la aplicación y por lo tanto se debe cambiar cuando este sea el caso.

```
Select from menu :menuselection:`View --> Toolbars --> Raster` to activate
the Raster Toolbar when it is not yet activated.
```
En el punto anterior «View –>» es actualmente traducido a «Beeld –>» porque esta es la traducción utilizada en holandés localizada en la aplicación QGIS.

Un poco más adelante nos encontramos con el siguiente elemento de traducción complicado:

The |heatmap| :sup:`Heatmap` tool button starts the Dialog of the Heatmap plugin (see :numref:`figure\_heatmap\_settings`).

Contiene la referencia a la figura figure\_heatmap\_settings\_, y como referencia a una sección ésta referencia no debe cambiarse!! La definición de la referencia del documento-rst no está incluida en el archivo . po y por lo tanto no puede modificarse. Esto significa que la referencia hacia las figuras no pueden traducirse. Cuando se crea el HTML usted verá figure\_heatmap\_settings. Cuando se crea un documento PDF figure\_heatmap\_settings\_ es reemplazado por un número de figura.

El siguiente punto de traducción con atributos rst es el siguiente:

**\*\*Input Point dialog\*\***: Provides a selection of loaded point vector maps.

No quite las estrellas en la línea de arriba. Imprimirá el texto que contiene en negrita. El texto en sí es a menudo texto incluido en el cuadro de diálogo y podrá traducirse en la aplicación.

El siguiente punto de traducción contiene la etiqueta rst : guilabel:

When the |checkbox| :quilabel:`Advanced` checkbox is checked it will give access to additional advanced options.

El texto Advanced de la etiqueta guilabel puede también ser traducido en la aplicación de QGIS y, ¡probablemente deba cambiarlo!

El siguiente elemento de traducción contiene ``airports``. Las comillas se utilizan para dar al texto otra fuente tipográfica. En este caso es un valor literal y no necesita traducción.

```
For the following example, we will use the ``airports`` vector point
layer from the QGIS sample dataset (see :ref: label_sampledata ).
Another excellent QGIS tutorial on making heatmaps can be found on
`https://www.qgistutorials.com
<https://www.qgistutorials.com/en/docs/creating_heatmaps.html>`_.
```
Este elemento también incluye un hipervínculo con una url y una presentación externa. La url, por supuesto, debe dejarse intacta, se le permite cambiar el texto externo https://www.qgistutorials.com que es visible para el lector. ¡Nunca elimine el guión bajo al final del hipervínculo, forma parte esencial de él!

#### **4.2.4 Reglas resumidas para la traducción**

- <span id="page-42-0"></span>1. No cambie el texto entre dos caracteres | como |bronze|, |checkbox|, |labels|, |selectString|, |addLayer|… Estas son etiquetas especiales que se utilizan para sustituir imágenes.
- 2. No cambie las referencias que comienzan con roles como :ref:,:file:,:numref: a menos que incluyan un título. En ese caso, puede traducir el título pero mantener sin cambios el enlace (es decir, el texto entre < y  $>$ )

**Truco:** Cuando se proporciona un título como referencia, Transifex puede mostrar un número en el texto fuente en inglés en lugar de la parte del enlace. Haga clic en el número en el texto fuente para agregar el enlace de referencia junto al título que se está traduciendo.

- 3. No cambie las referencias que terminan con guion bajo como figure\_labels\_1\_
- 4. No cambie la URL de los hipervínculos, pero puede cambiar la descripción externa. Deje el guion bajo al final del hipervínculo, sin agregar espacio adicional  $(\geq)$
- 5. Cambie el texto dentro de comillas después de las etiquetas :index:, :sup:, :guilabel: y :menuselection:. Verifique sí/cómo se tradujo en la aplicación de QGIS. No cambie la etiqueta en si misma.
- 6. El texto entre asteriscos dobles y comillas dobles a menudo indican valores o nombres de campos, algunas veces necesitan traducción y otras veces no.
- 7. Tenga en cuenta utilizar exactamente los mismos (número de) caracteres especiales del texto fuente, como `,  $\cdot$ ,  $\star$ ,  $\star$ ,  $\cdot$  : . Estos contribuyen al arreglo visual de la información proporcionada.
- 8. No comience ni termine el texto retenido por caracteres especiales o etiquetas con un espacio
- 9. No finalice las cadenas traducidas con un nuevo párrafo, de lo contrario el texto no será traducido durante la generación del HTML.

¡Cumpla con las reglas presentadas anteriormente y el documento traducido se verá bien!

Por cualquier duda, por favor contacte al QGIS Community Team o al QGIS Translation Team.

# CAPÍTULO 5

# **Sustituciones**

#### <span id="page-44-0"></span>• *Uso*

#### • *Sustituciones comunes*

- **–** *Iconos de la Plataforma*
- **[–](#page-45-0)** *Elementos del Menú*
- *[Iconos del Botón de la](#page-45-1) Barra de Herramientas*
	- **–** *[Administrar capas y visu](#page-45-2)alización general*
	- **–** *[Proyecto](#page-46-0)*
	- **–** *[Edición](#page-46-1)*
	- **–** *[Identificar resultado](#page-46-2)*
	- **–** *[Digitaliza](#page-47-0)ción y Digitalización Avanzada*
	- **–** *[Malla](#page-48-0)*
	- **–** *[Navegación de mapa](#page-48-1)s y atributos*
	- **–** *[Selección y Expresiones](#page-48-2)*
	- **–** *[Etique](#page-49-0)tas y Diagramas*
	- **–** *[Elementos decorativos](#page-50-0)*
	- **–** *[Ayuda](#page-50-1)*
	- **–** *[Colores](#page-51-0)*
- *Otros [iconos básicos](#page-51-1)*
- *Tabl[a de Atr](#page-52-0)ibutos*
- *Proy[ecciones](#page-52-1) y Georeferenciador*
- *[Diseño de impresión](#page-52-2)*
- *[Propiedades de la c](#page-53-0)apa*
- *[Complementos](#page-53-1)*
- **–** *Procesamiento*
- **–** *Complementos del núcleo varios*
- **–** *Integración con GRASS*

## **5.1 Us[o](#page-58-0)**

<span id="page-45-0"></span>Para facilitar el uso de iconos en los manuales de QGIS, los reemplazos se definen para cada icono en el archivo /source/substitutions.txt en el QGIS-Documentation repository y algunas de estas sustituciones se enumeran a continuación. En consecuencia, cuando desee utilizar un icono de la aplicación QGIS en la documentación, existe una gran posibilidad de que ya haya una sustitución que pueda/deba usarse.

Si no existe una sustitución:

- 1. compruebe en el repositorio de documentación si el icono está disponible en la carpeta /static/common. Si no hay imagen, entonces usted necesita encontrar y copiar el archivo de imagen del icono de QGIS repositorio (a menudo bajo default themes carpeta) y pegar (en formato .png) bajo /static/common carpeta. Por conveniencia y actualización, se aconseja mantener el nombre del archivo cuando sea posible.
- 2. cree la referencia a la sustitución en el fichero /substitutions.txt siguiendo el eje[mplo siguiente. El](https://github.com/qgis/QGIS) texto de sustituc[ión debe deriva](https://github.com/qgis/QGIS/blob/release-3_34/images/themes/default)rse del nombre del archivo y estar en formato nombre propio:

```
.. |dataSourceManager| image:: /static/common/mActionDataSourceManager.png
  :width: 1.5em
.. |splitLayer| image:: /static/common/split_layer.png
   :width: 1.5em
```
- 3. Actualice la(s) sección(es) de destino de los documentos, utilizando su nueva sustitución.
- 4. (opcional pero muy deseable) añada la sustitución a la lista siguiente.
- 5. Añada la nueva referencia de sustitución en la lista de sustituciones al final del fichero o ficheros en los que se utilice, o ejecute el cómodo script scripts/find\_set\_subst.py.

*# from the repository main folder* python3 scripts/find\_set\_subst.py

## **5.2 Sustituciones comunes**

<span id="page-45-1"></span>A continuación se dan algunos iconos y su sustitución para utilizarlos cuando escriba documentación. Se pueden utilizar/encontrar en muchos lugares en los manuales.

### <span id="page-45-2"></span>**5.2.1 Iconos de la Plataforma**

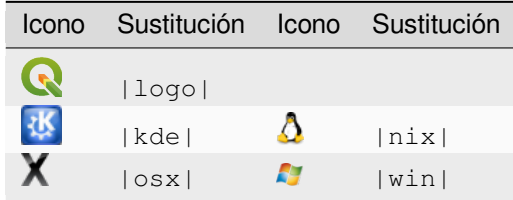

## <span id="page-46-0"></span>**5.2.2 Elementos del Menú**

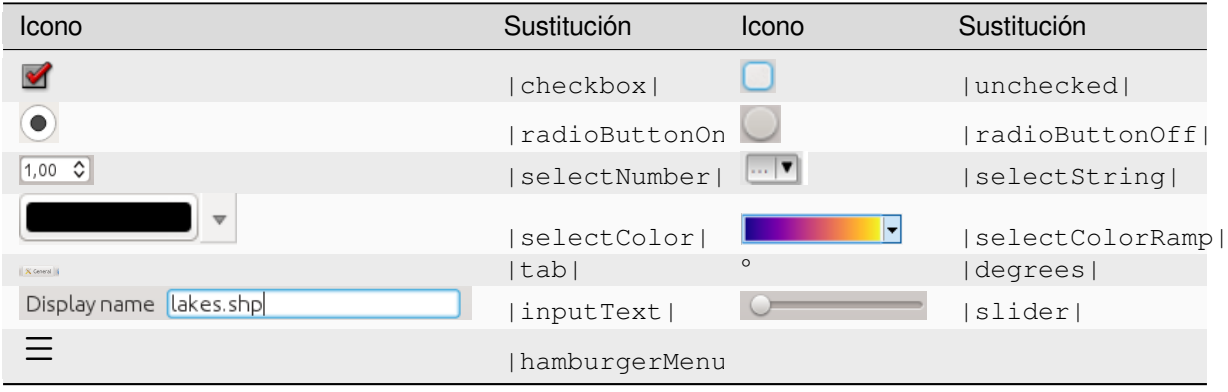

# <span id="page-46-1"></span>**5.3 Iconos del Botón de la Barra de Herramientas**

## <span id="page-46-2"></span>**5.3.1 Administrar capas y visualización general**

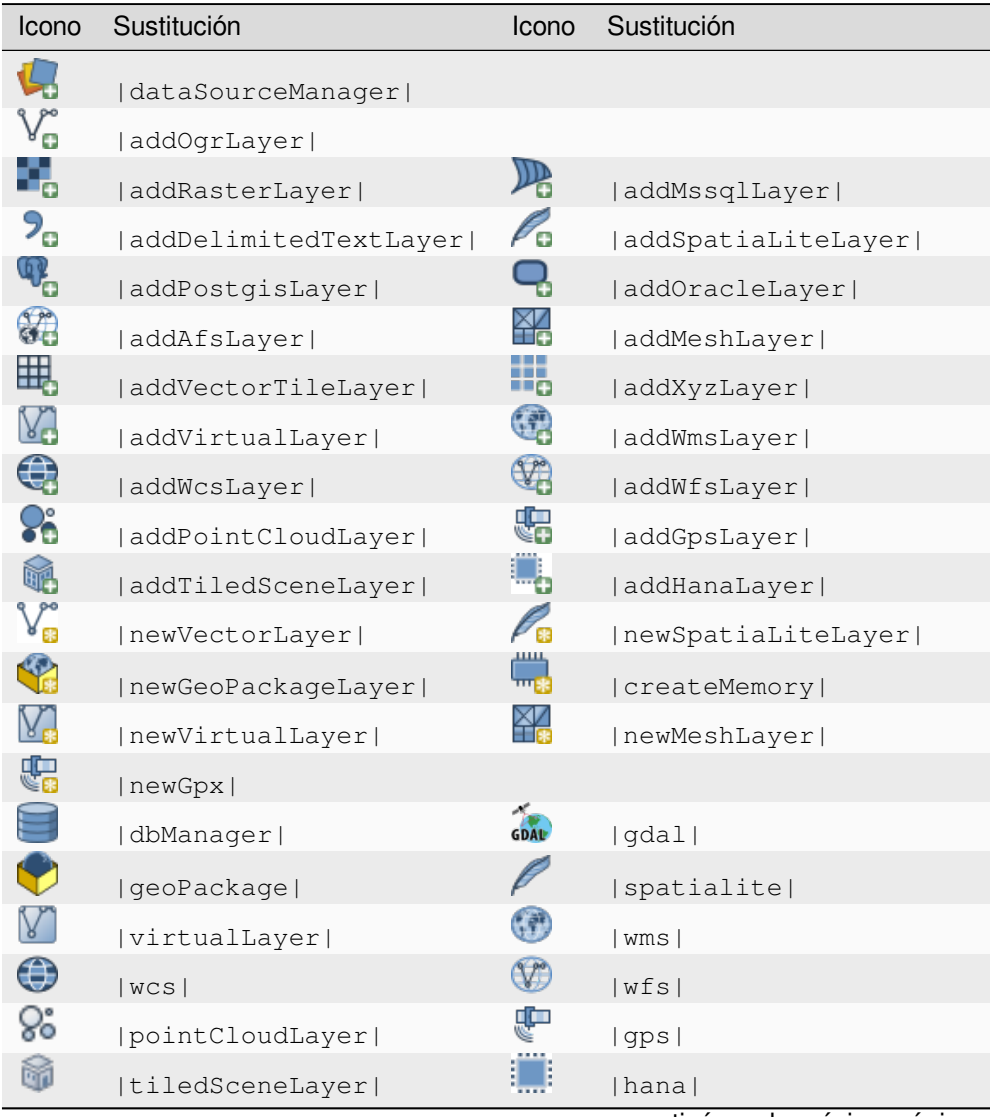

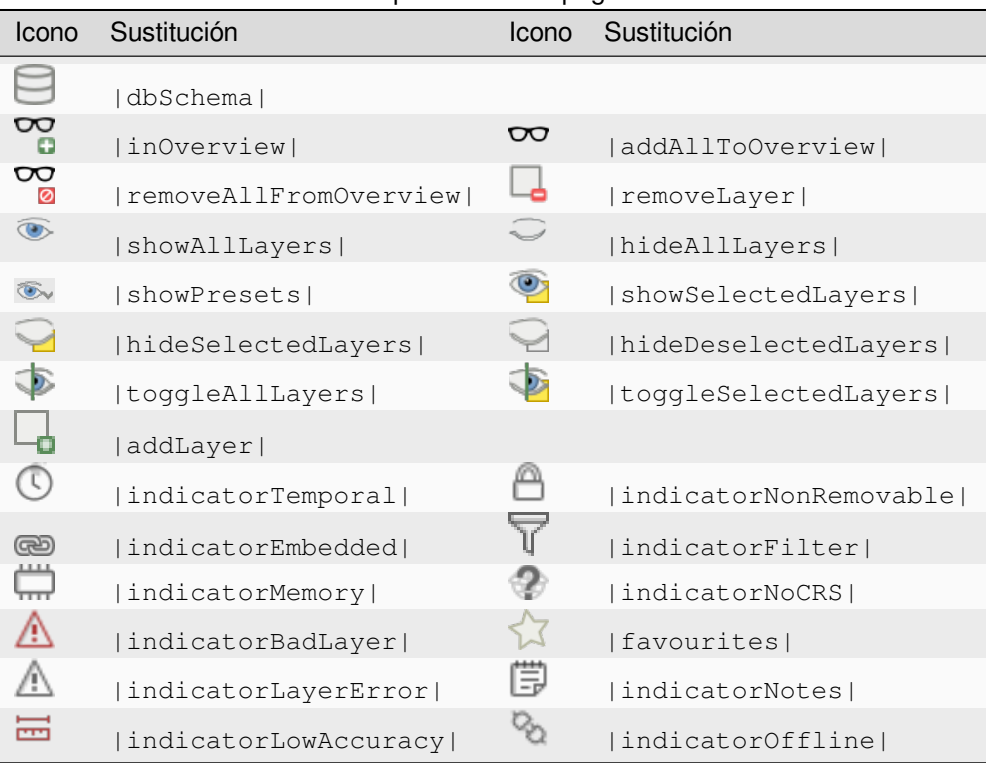

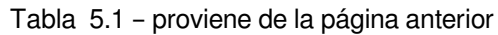

## <span id="page-47-0"></span>**5.3.2 Proyecto**

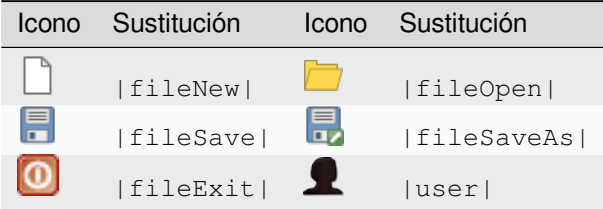

### <span id="page-48-0"></span>**5.3.3 Edición**

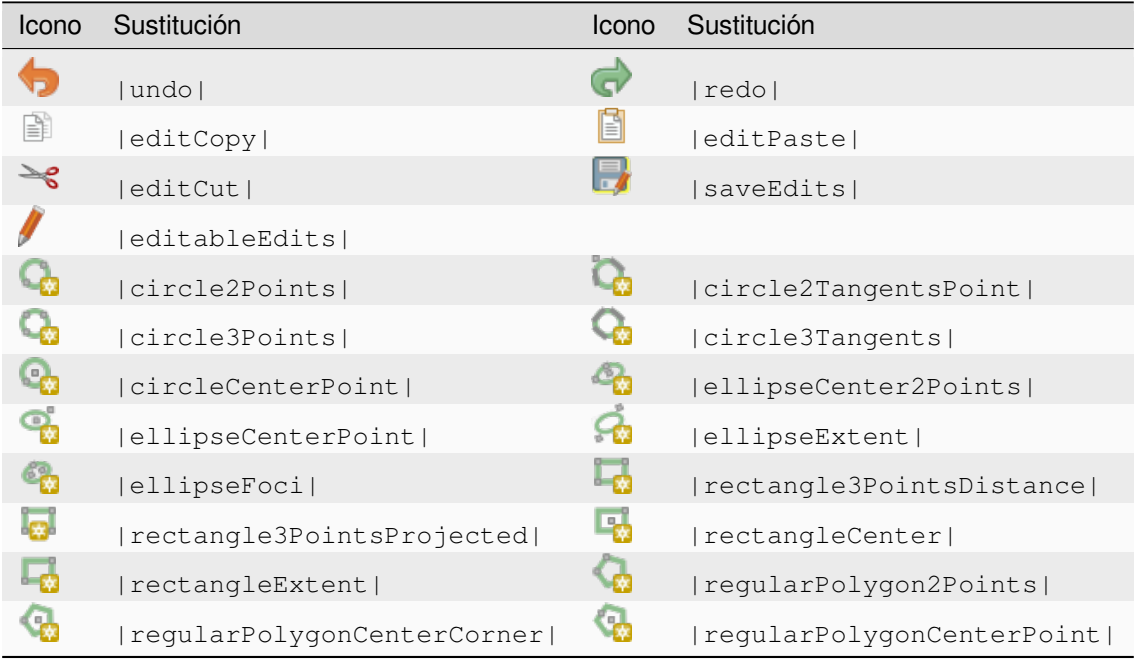

## <span id="page-48-1"></span>**5.3.4 Identificar resultado**

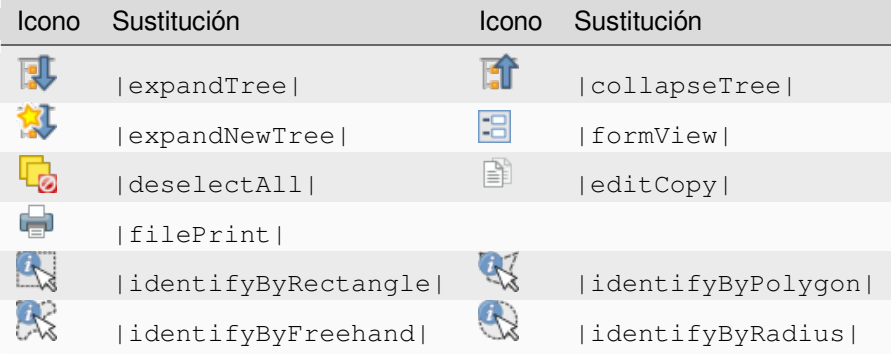

# <span id="page-48-2"></span>**5.3.5 Digitalización y Digitalización Avanzada**

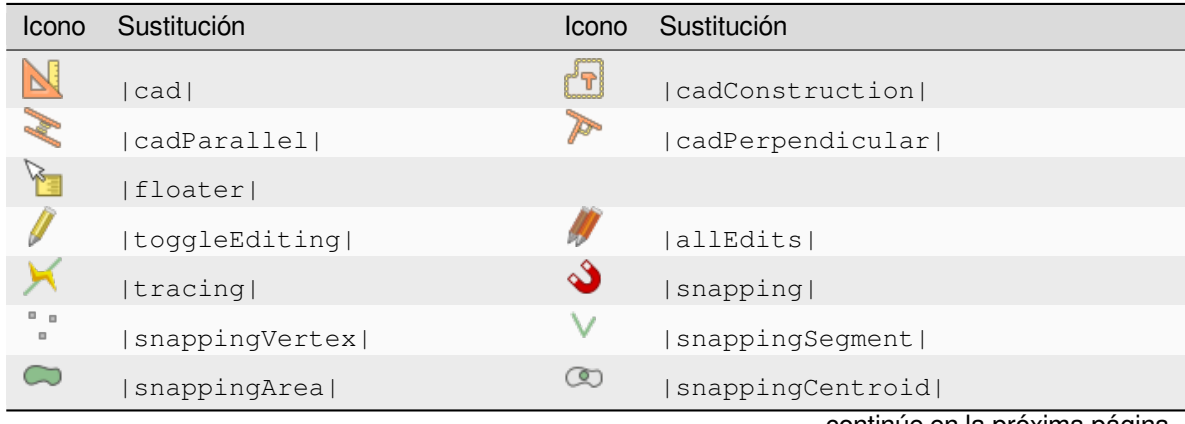

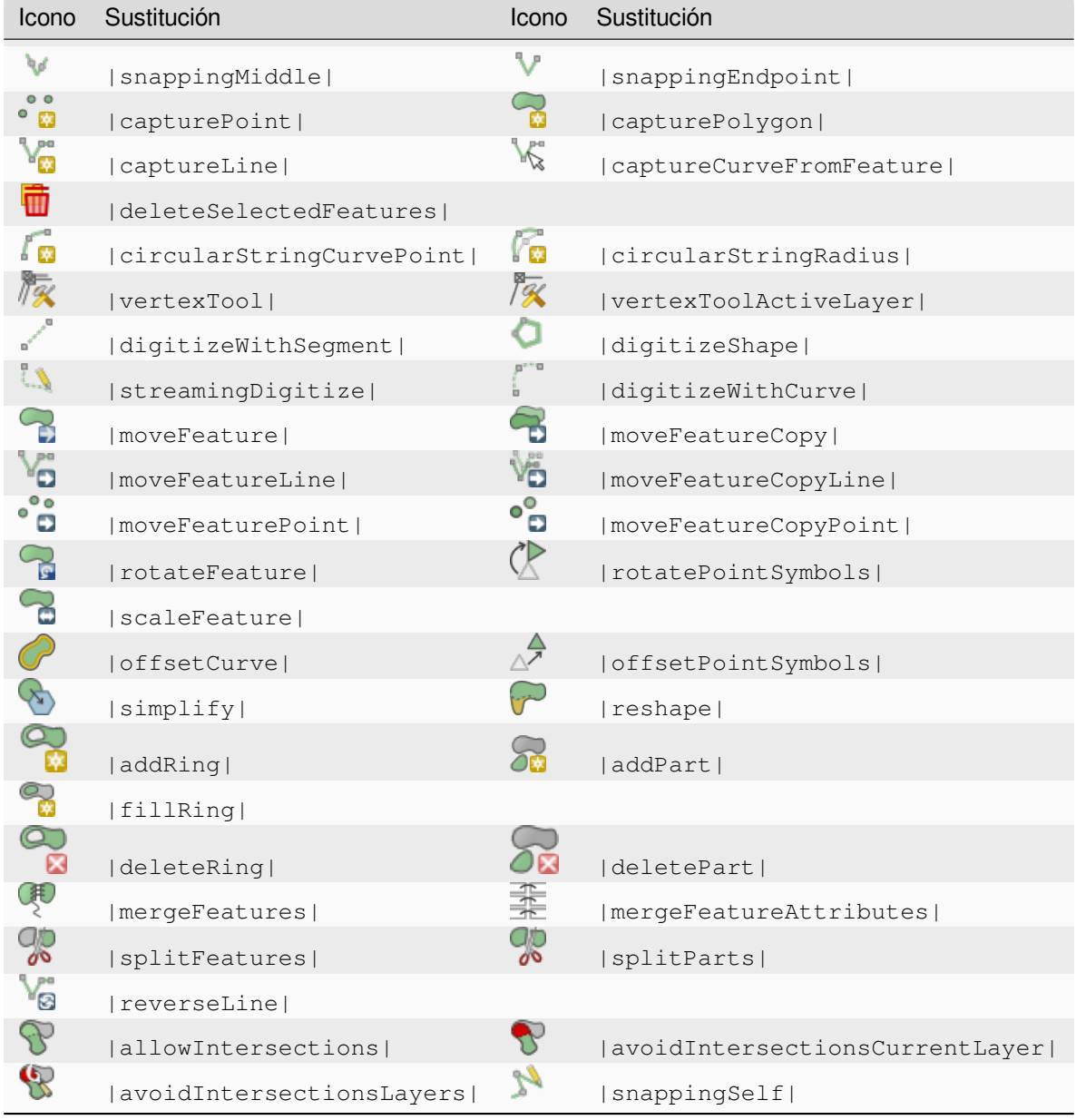

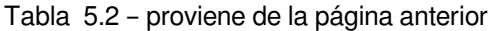

# <span id="page-49-0"></span>**5.3.6 Malla**

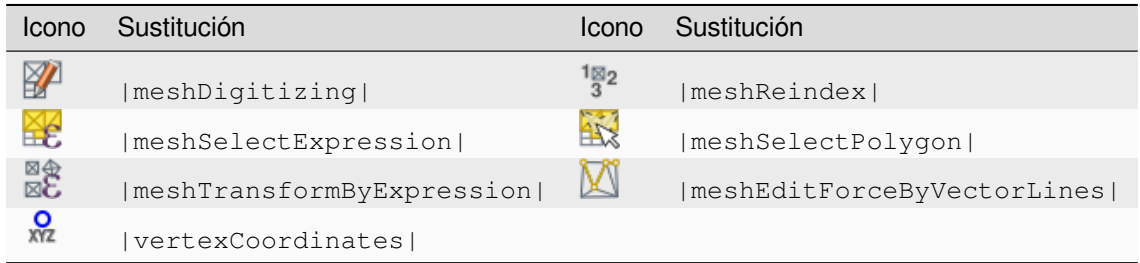

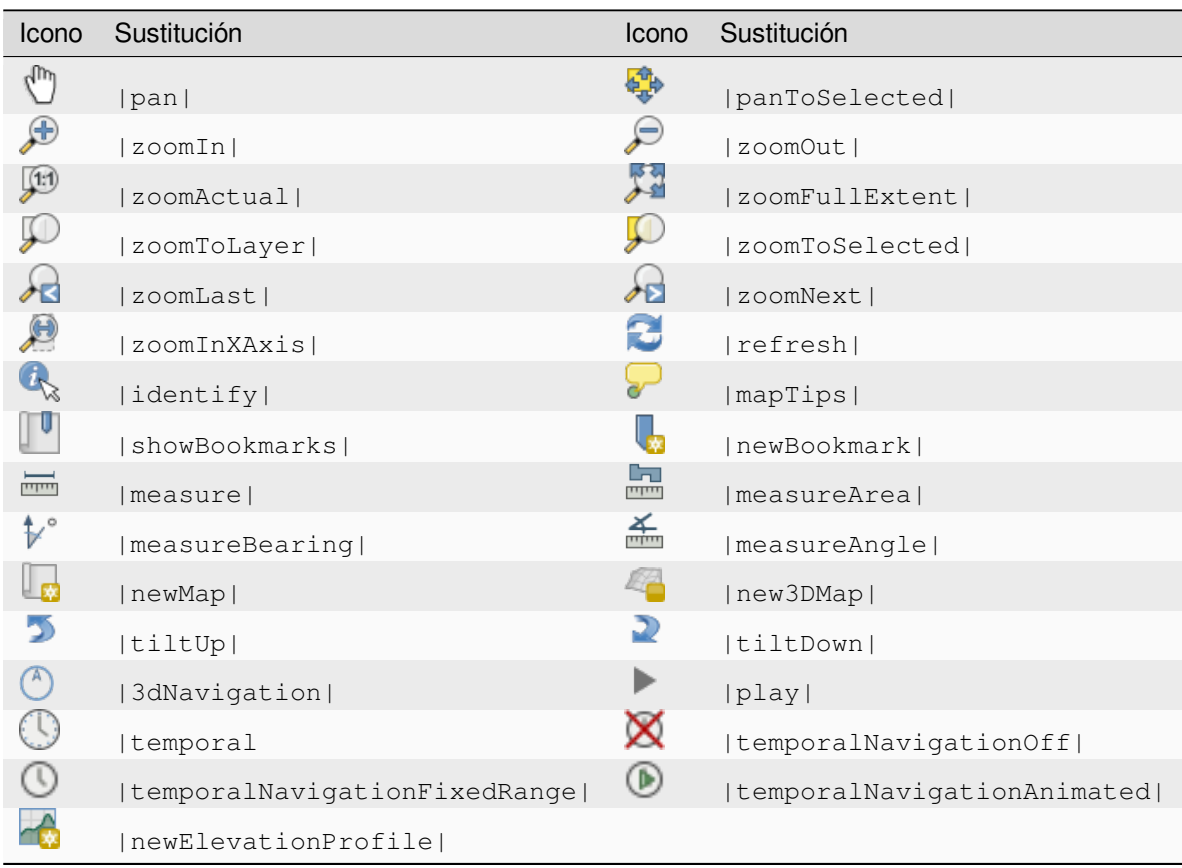

# <span id="page-50-0"></span>**5.3.7 Navegación de mapas y atributos**

# <span id="page-50-1"></span>**5.3.8 Selección y Expresiones**

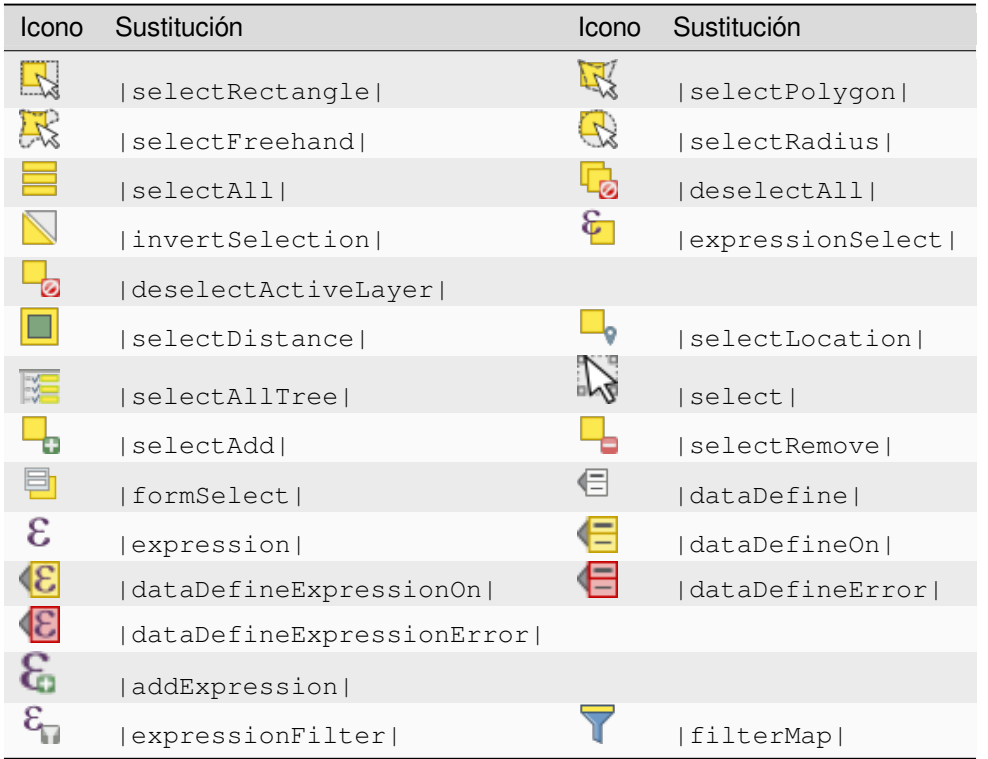

# <span id="page-51-0"></span>**5.3.9 Etiquetas y Diagramas**

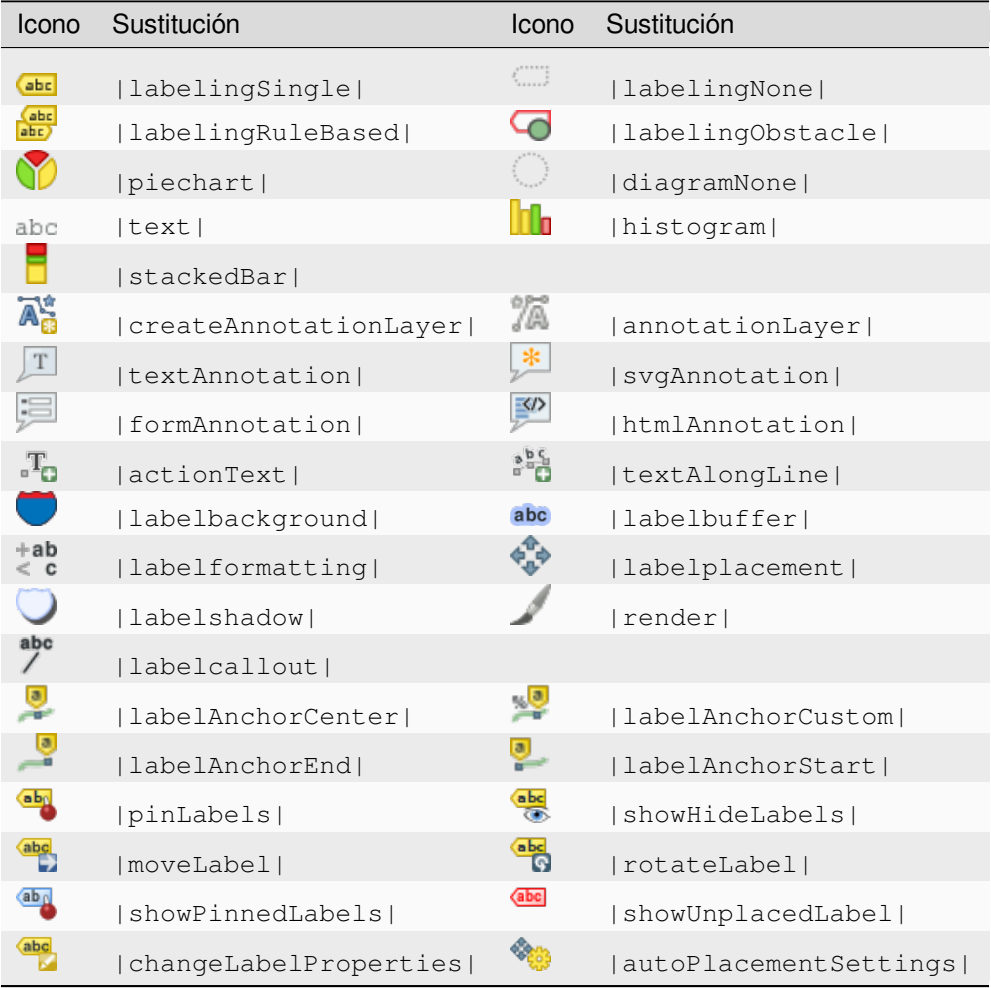

# <span id="page-51-1"></span>**5.3.10 Elementos decorativos**

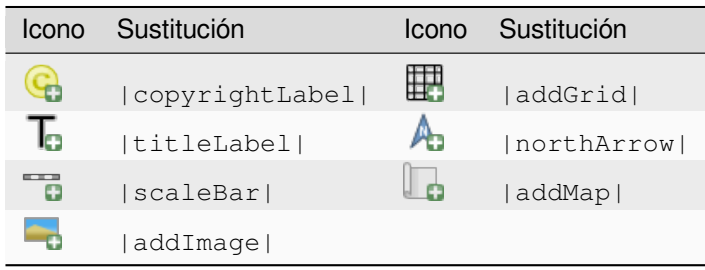

# <span id="page-52-0"></span>**5.3.11 Ayuda**

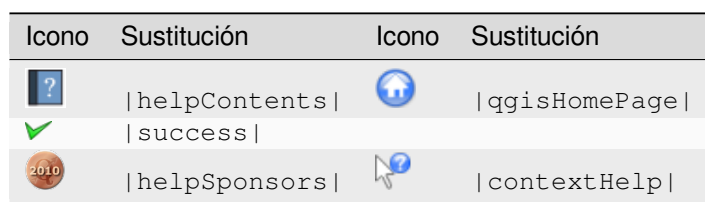

### <span id="page-52-1"></span>**5.3.12 Colores**

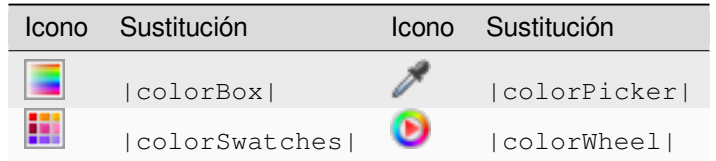

# <span id="page-52-2"></span>**5.4 Otros iconos básicos**

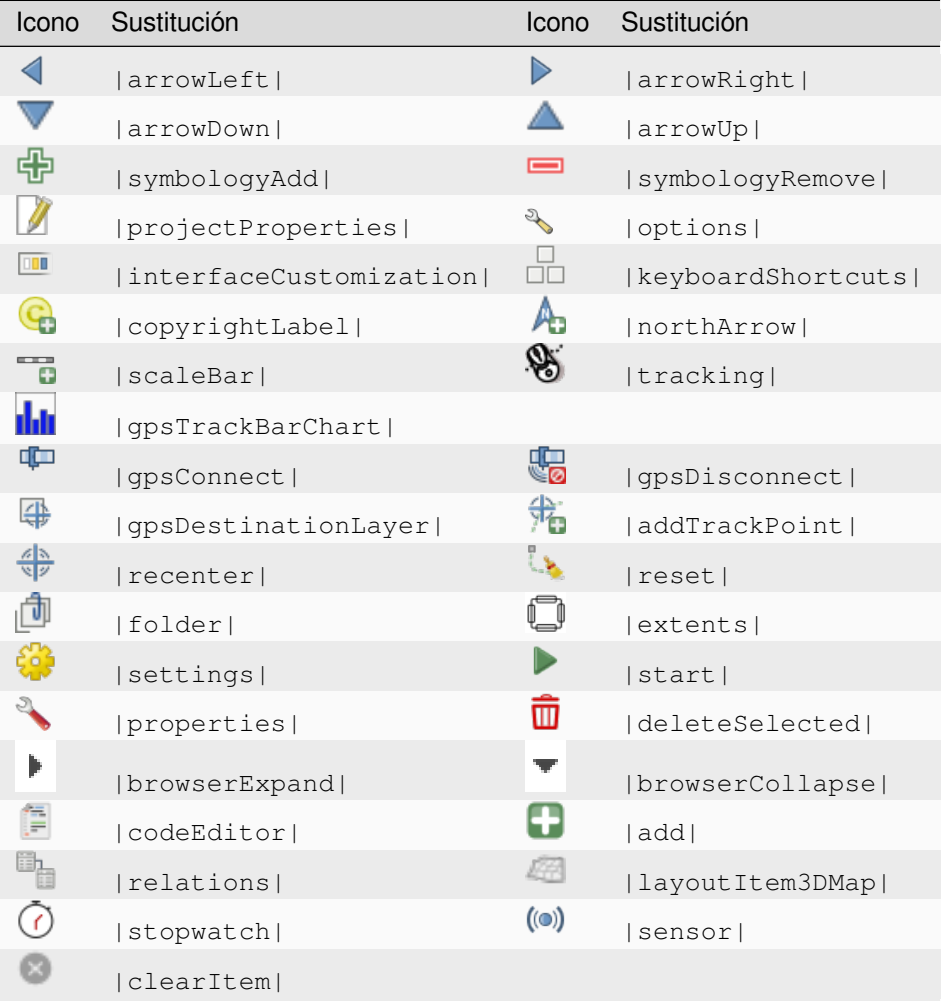

# <span id="page-53-0"></span>**5.5 Tabla de Atributos**

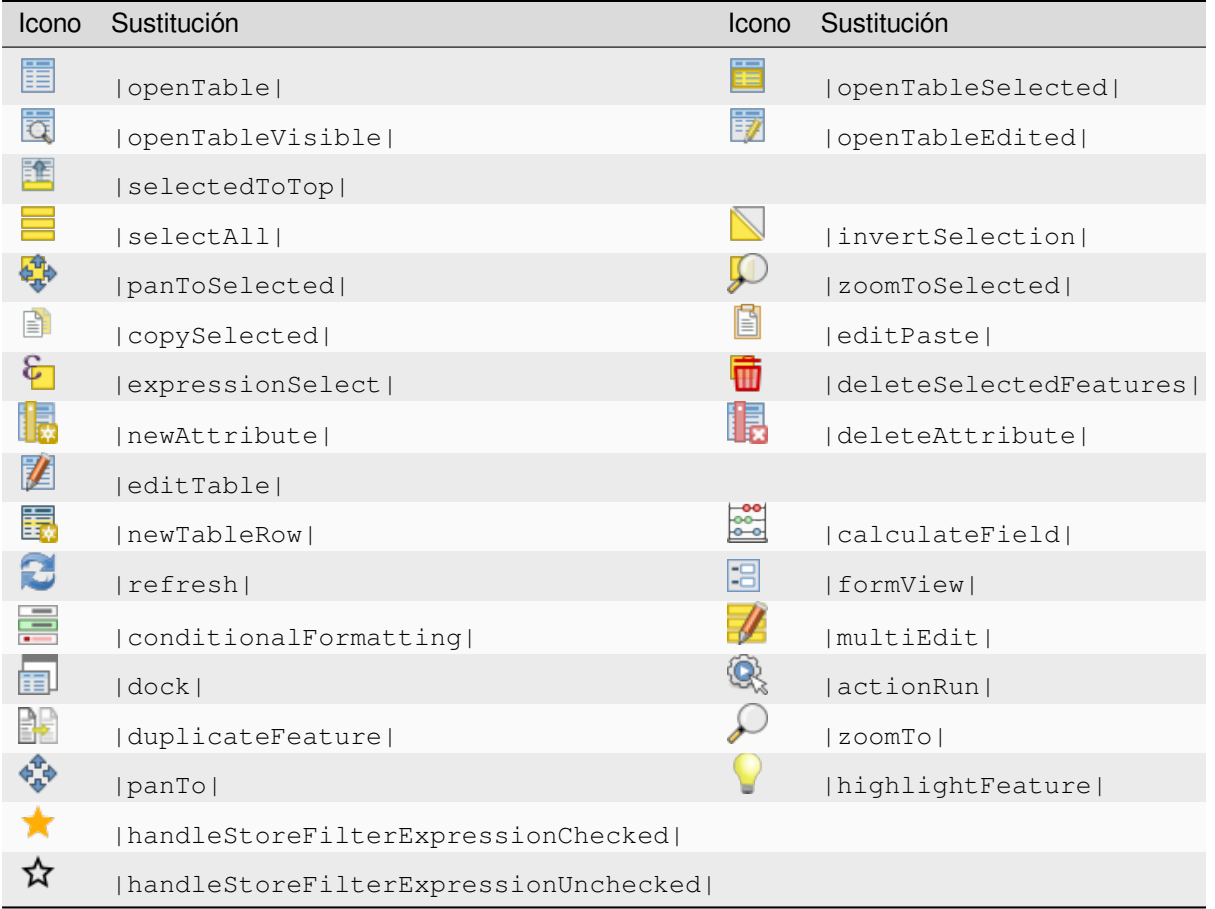

# <span id="page-53-1"></span>**5.6 Proyecciones y Georeferenciador**

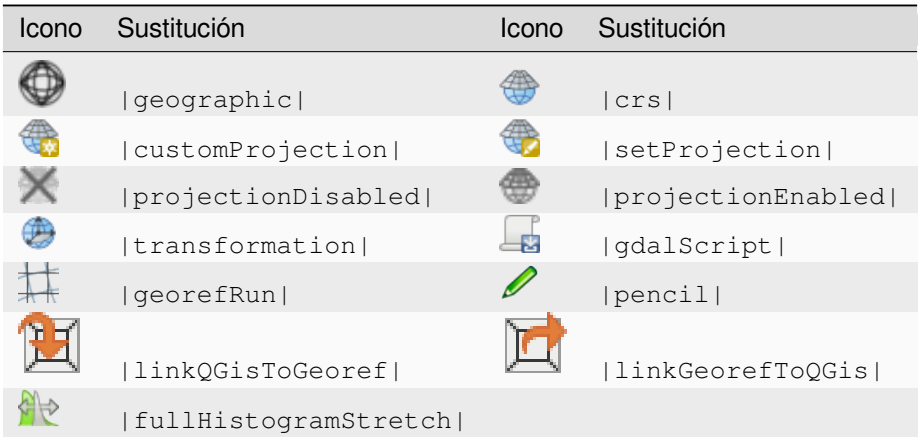

# <span id="page-54-0"></span>**5.7 Diseño de impresión**

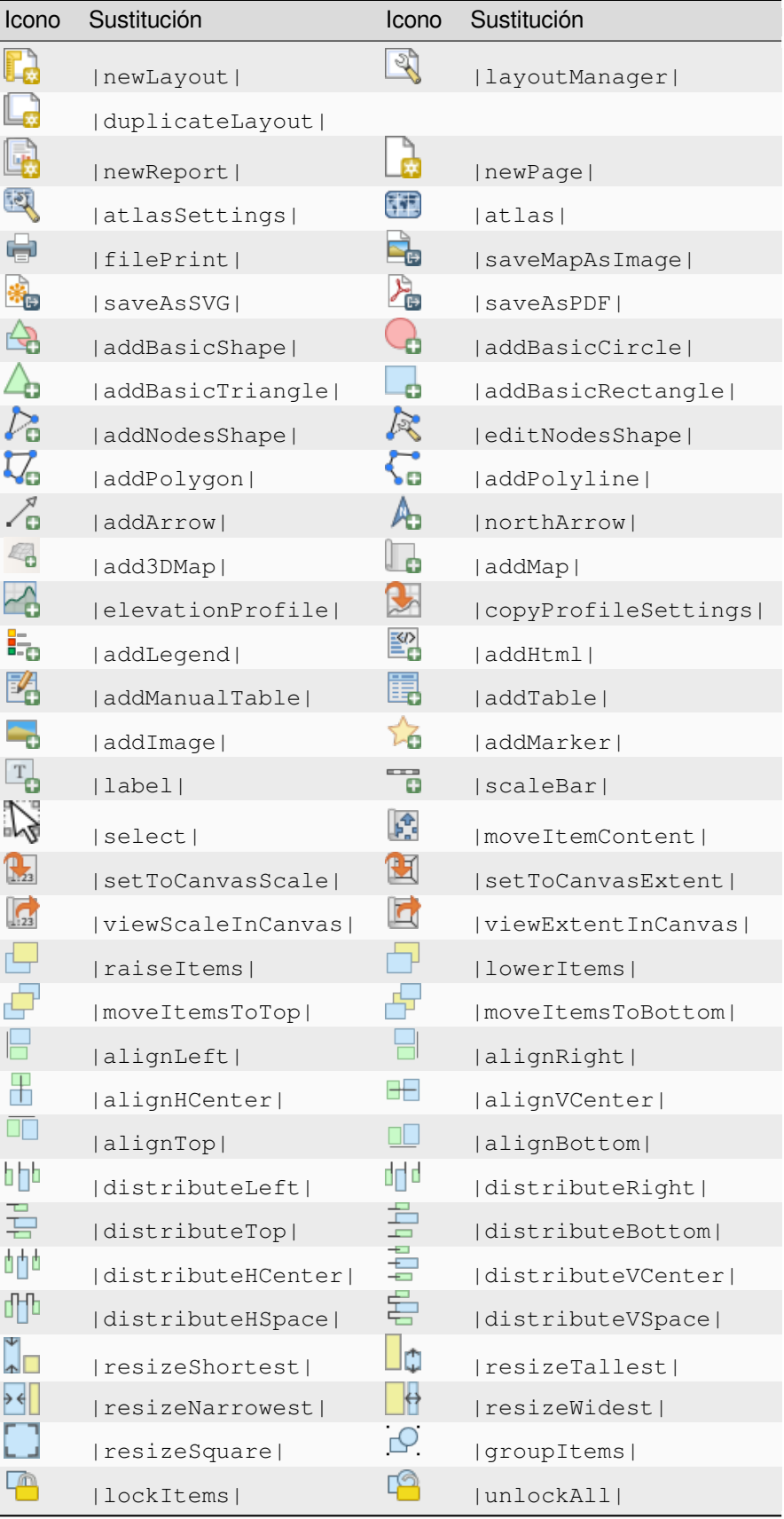

| rabia bio provisito do la paglita articrior |               |       |             |  |
|---------------------------------------------|---------------|-------|-------------|--|
| Icono                                       | Sustitución   | Icono | Sustitución |  |
|                                             | locked        |       | unlocked    |  |
| m                                           | lockRepeating |       | lockedGray  |  |

Tabla 5.3 – proviene de la página anterior

# <span id="page-55-0"></span>**5.8 Propiedades de la capa**

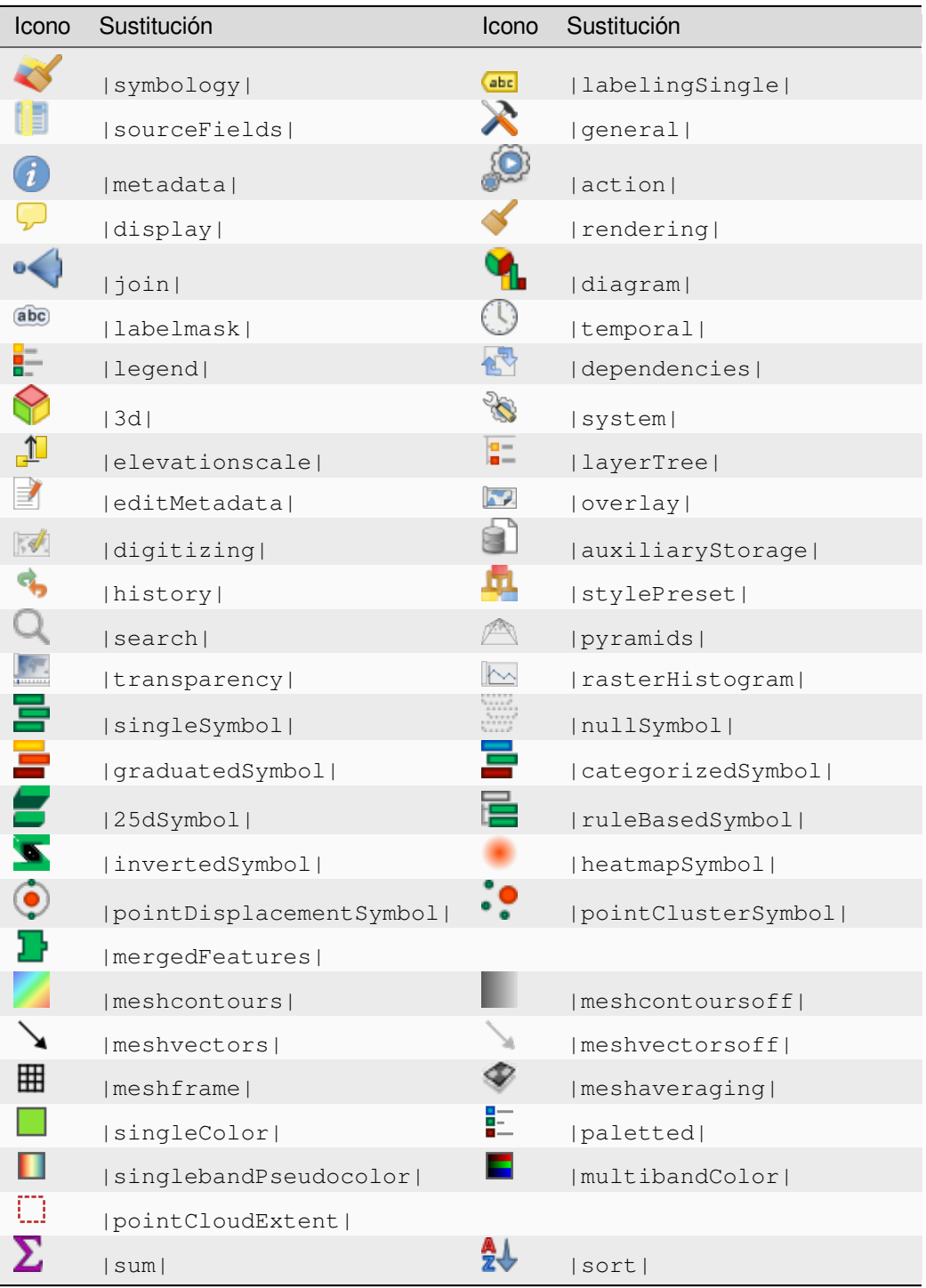

| Icono                  | Sustitución            | Icono | Sustitución            |
|------------------------|------------------------|-------|------------------------|
|                        | paintEffects           |       | mapIdentification      |
| $\frac{\bullet}{\Box}$ | styleManager           | 渊     | iconView               |
| o de                   | joinNotEditable        |       | joinedLayerNotEditable |
|                        | joinHasNotUpsertOnEdit | Ħ     | filterTableFields      |
|                        | symbologyEdit          |       |                        |
|                        | sharingImport          |       | sharingExport          |

Tabla 5.4 – proviene de la página anterior

# **5.9 Complementos**

## **5.9.1 Procesamiento**

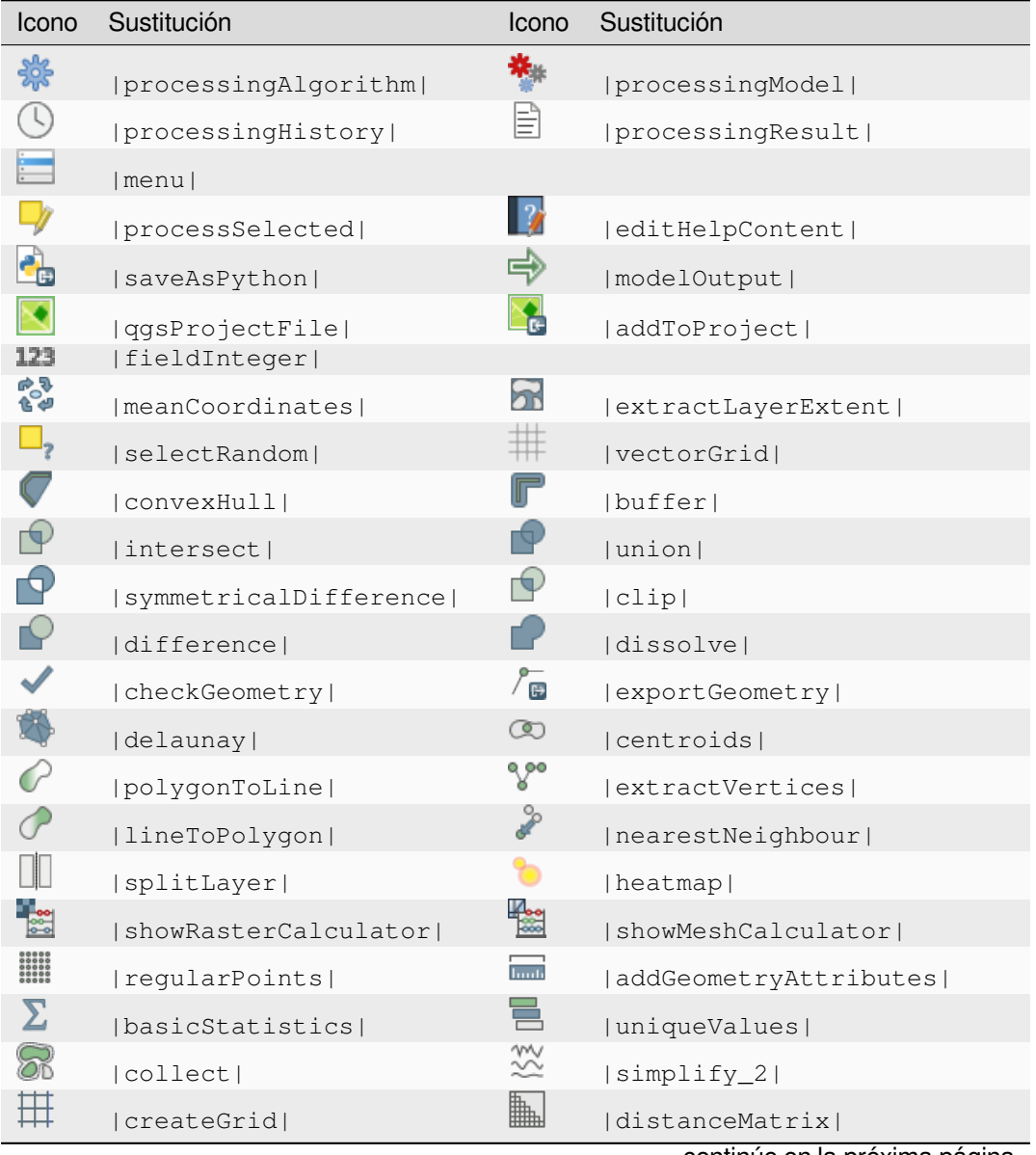

| Icono         | Sustitución            | Icono                                                   | Sustitución               |
|---------------|------------------------|---------------------------------------------------------|---------------------------|
|               | lineIntersections      | 煤                                                       | mergeLayers               |
| ್ನಾ           | sumPoints              |                                                         | sumLengthLines            |
| $\frac{1}{2}$ | randomPointsInPolygons | $\begin{pmatrix} 0 & 0 \\ 0 & 0 \end{pmatrix}$          | randomPointsWithinPolygon |
| Ň             | randomPointsOnLines    | $\begin{bmatrix} 0 & 0 \\ 0 & 0 \\ 0 & 0 \end{bmatrix}$ | randomPointsWithinExtent  |
|               | multiToSingle          |                                                         |                           |
| r i           | grid                   |                                                         | tiles                     |
|               | merge                  |                                                         | rasterClip                |
|               | contour                |                                                         | proximity                 |
| Œ             | polygonize             |                                                         | rasterizel                |
| œ             | sieve                  | $\rightarrow$                                           | nearblack                 |
|               | projectionAdd          | €                                                       | projectionExport          |
| ₹             | 8To24Bits              | J.                                                      | 24T08Bits                 |
| Ŕ             | rasterInfo             | N,                                                      | rasterOverview            |
| ٹ             | vrt                    |                                                         | voronoi                   |
| e.<br>G       | translate              |                                                         | warp                      |
|               | literate               |                                                         | terminal                  |

Tabla 5.5 – proviene de la página anterior

## **5.9.2 Complementos del núcleo varios**

Proporcionados generalmente con la instalación básica, pero no cargados en la instalación inicial

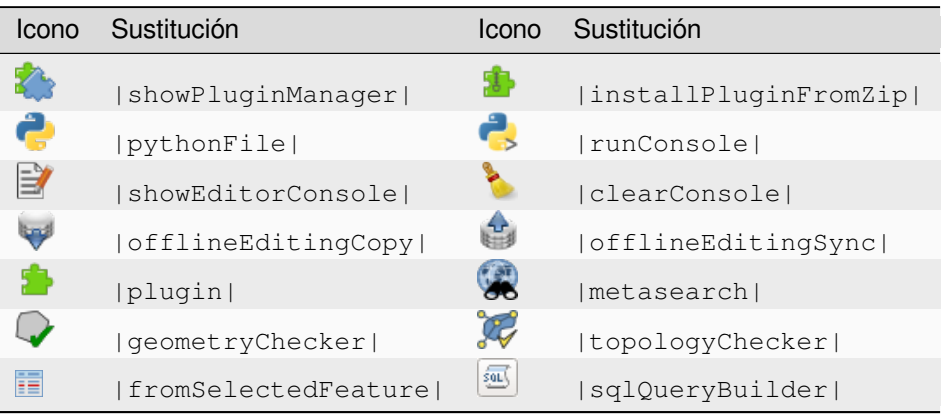

# <span id="page-58-0"></span>**5.9.3 Integración con GRASS**

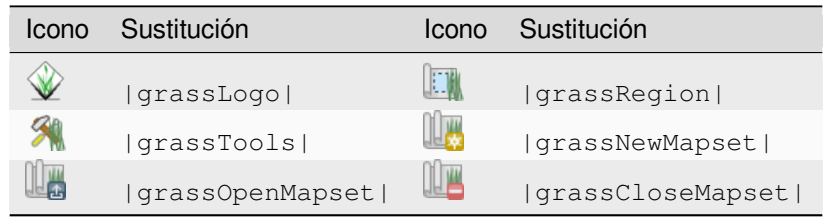